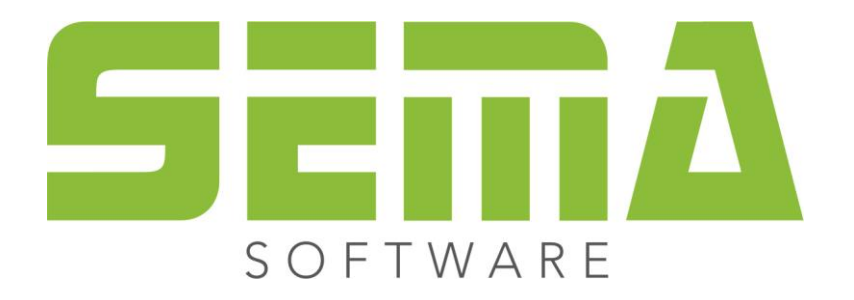

# 3CAD

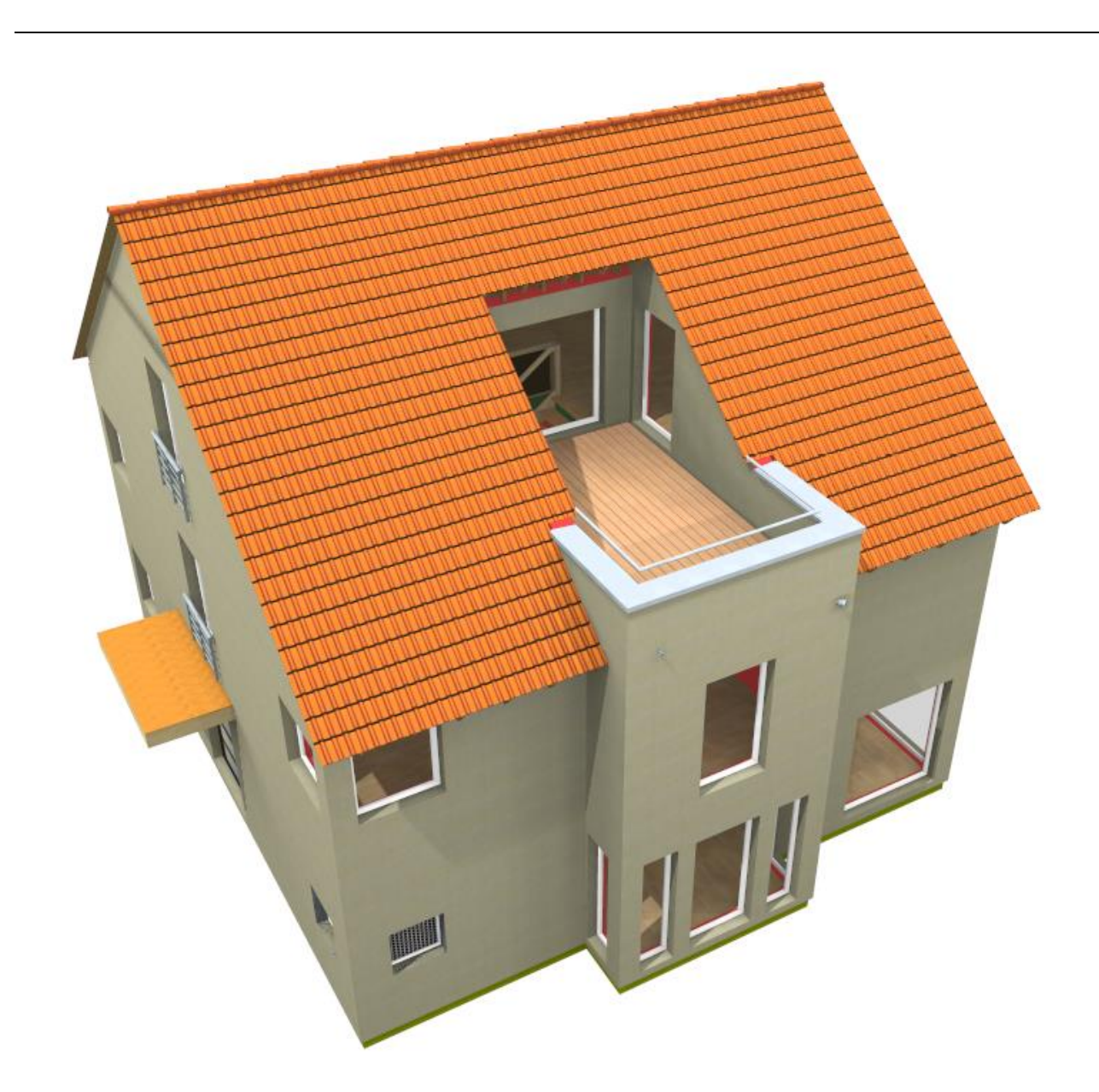

#### **Copyright**

Sarà perseguitata penalmente ogni riproduzione delle indicazioni fornite (descrizioni per l'installazione, il manuale per l'uso) nonchè di una parte del complessivo dei programmi. Sono proprietà di SEMA GmbH tutti i diritti sui programmi.

L'acquisto legale della licenza del programma e del manuale fornito permette l'uso dei programmi e dell'AIUTO ONLINE analogamente all'uso di un manuale. Nella stessa maniera in cui non è possibile che più persone leggano un solo libro in diversi luoghi non è nemmeno ammesso che più persone utilizzino il complessivo dei programmi SEMA su diversi apparecchi. Si rende passibile di pena chi trasmette questo software su DVD, disco fisso o qualsiasi altro media tranne che per l'uso personale.

Vogliate tener presente che la vostra licenza con numero ed indirizzo è stata depositata presso la sede di SEMA. Evitate che si riproducano delle copie abusive della vostra licenza di programma! L'indirizzo qui indicato può essere estratto anche dalle copie abusive in modo tale da poter individuare in ogni caso il proprietario dell'originale e renderlo responsabile dell'abuso ai sensi del contratto di licenza.

Sarà passibile di pena ai sensi del codice civile e del codice penale chi bistratta il nostro diritto di autore!

© SEMA GmbH. Si riservano tutti i diritti.

#### **Limitazione della garanzia**

Non si danno garanzie per l'esattezza del contenuto di queste descrizioni nonchè né per il Software e né per l'AIUTO ONLINE. Dato che non si riesce mai ad ad escludere un errore nonostante tutto l'impegno vi saremmo molto grati se ce ne indicaste l'esistenza qualora ce ne fosse uno.

Si possono apportare delle modifiche senza previo avviso di motivi. Dato che i nostri programmi vengono aggiornati con ogni versione e migliorati a vostro favore vi saremmo grati per ogni tipo di impulso o proposta di miglioramento che ci indicate da parte vostra. Così, facendo un suggerimento utile, potete partecipare anche voi al miglioramento ed all'evoluzione di questo mezzo di lavoro!

Editore:

SEMA GmbH Computer Software und Hardware-Vertrieb Salzstraße 25 D-87499 Wildpoldsried

Microsoft, MS-DOS, Windows ed Internet Explorer sono marchi registrati della Microsoft Corporation.

L'Internet Explorer è stato gentilmente messo a disposizione con l'autorizzazione di Microsoft Corporation. Sono vietati qualsiasi tipo di riproduzione e di disassemblaggio. Tutti i diritti di questo prodotto Software si trovano presso Microsoft Corporation.

**Printed in Germany Art. Nr. INSTR-3CAD-IT 07/2020**

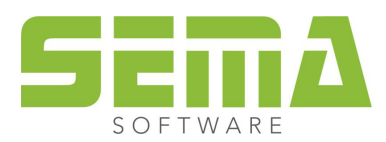

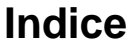

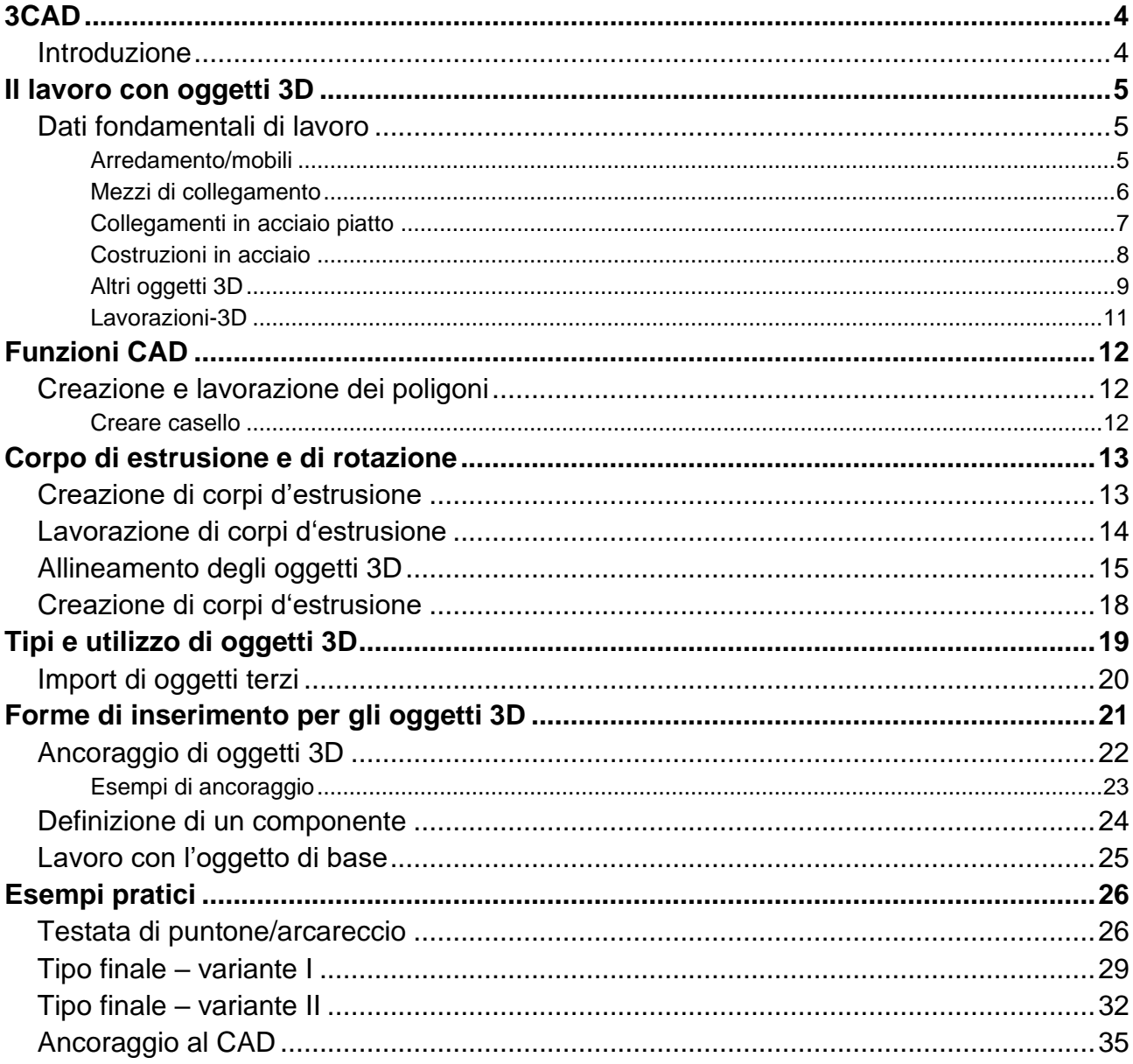

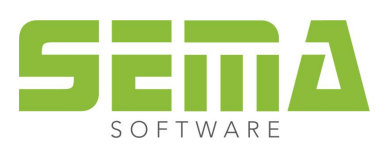

# <span id="page-3-0"></span>**3CAD**

## <span id="page-3-1"></span>**Introduzione**

*3CAD* può essere usato all'interno del SEMA Software per creare lavorazioni, componenti per la visualizzazione o anche per il computo dei materiali.

Si può utilizzare il modulo *3CAD* perfettamente come supplemento per il modulo *MCAD*.

Possiamo inserire in modo facile lavorazioni o definizioni di materiale, cosa che facilità il lavoro all'interno del SEMA Software.

Così si possono evitare inserimenti complessi di *MCAD*.

All'interno dei dati fondamentali di SEMA c'è un'ampia biblioteca per l'uso di *3CAD*.

Per questo motivo solitamente non ci sono nuovi componenti da definire.

Durante il lavoro quotidiano spesso è sufficiente modificare i componenti esistenti riguardo a rappresentazione, valutazione e liste, ecc.

I compiti da svolgere giornalmente si possono eseguire in maniera più economica con l'impiego di vari moduli di programma e con le conoscenze all'interno del programma.

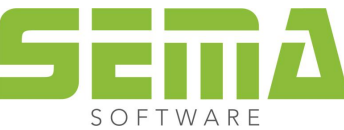

## <span id="page-4-0"></span>**Il lavoro con oggetti 3D**

## <span id="page-4-1"></span>**Dati fondamentali di lavoro**

La cartella dei dati fondamentali contiene il gruppo di visualizzazione/oggetti 3D con componenti predefiniti che vengono usati per creare le lavorazioni, la visualizzazione o anche per calcolare le valutazioni delle distinte dei materiali.

A ciò vi sono gruppi differenti riferiti a vari argomenti.

Solitamente come impostazione standard, gli oggetti qui contenuti sono già impostati per il trasferimento alla distinta del materiale.

Dove questo non è previsto, si può cambiare in qualsiasi momento.

Ciò riguarda altrettanto l'opzione per creare delle lavorazioni, ovvero per come vengono eseguite.

#### <span id="page-4-2"></span>**Arredamento/mobili**

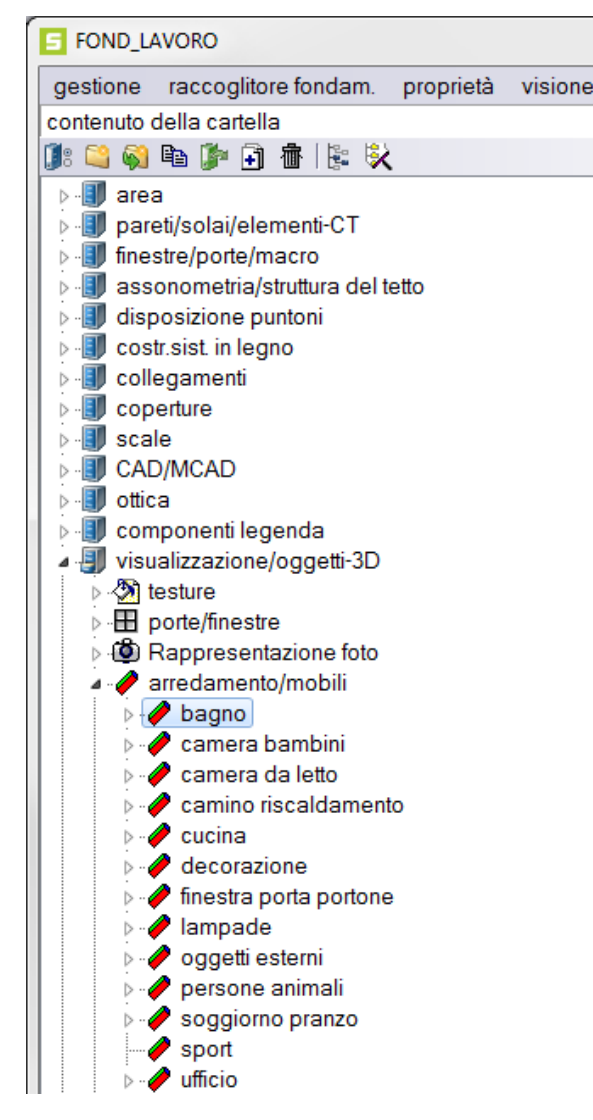

Nei gruppi subordinati ad *arredamento/mobili*, ci sono dei componenti per la visualizzazione in progetti di costruzione.

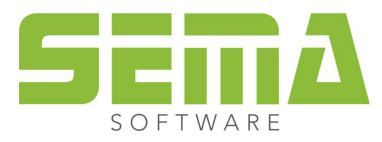

#### <span id="page-5-0"></span>**Mezzi di collegamento**

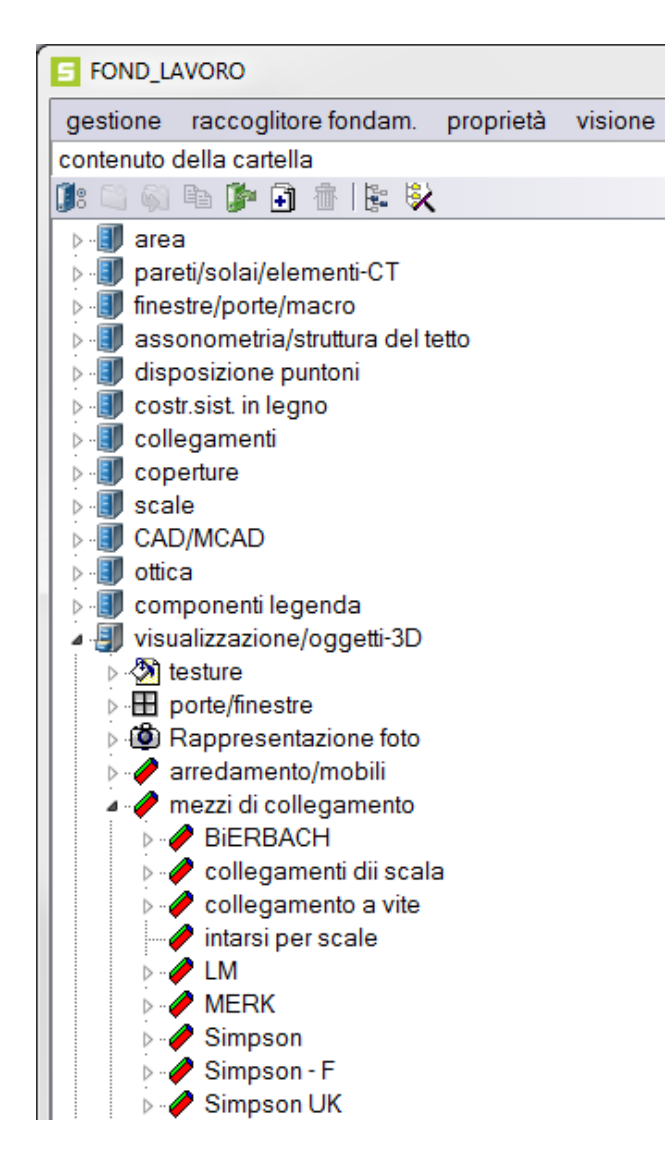

L'indice *mezzi di collegamento* contiene componenti di vari fabbricatori di ferramenta minuta, viti, tasselli ecc…

SEMA qui offre anche lo scaricamento di ulteriori dati per mezzo di DATASTORE.

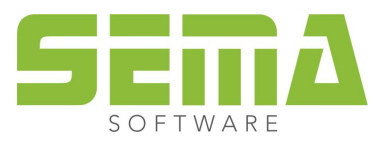

#### <span id="page-6-0"></span>**Collegamenti in acciaio piatto**

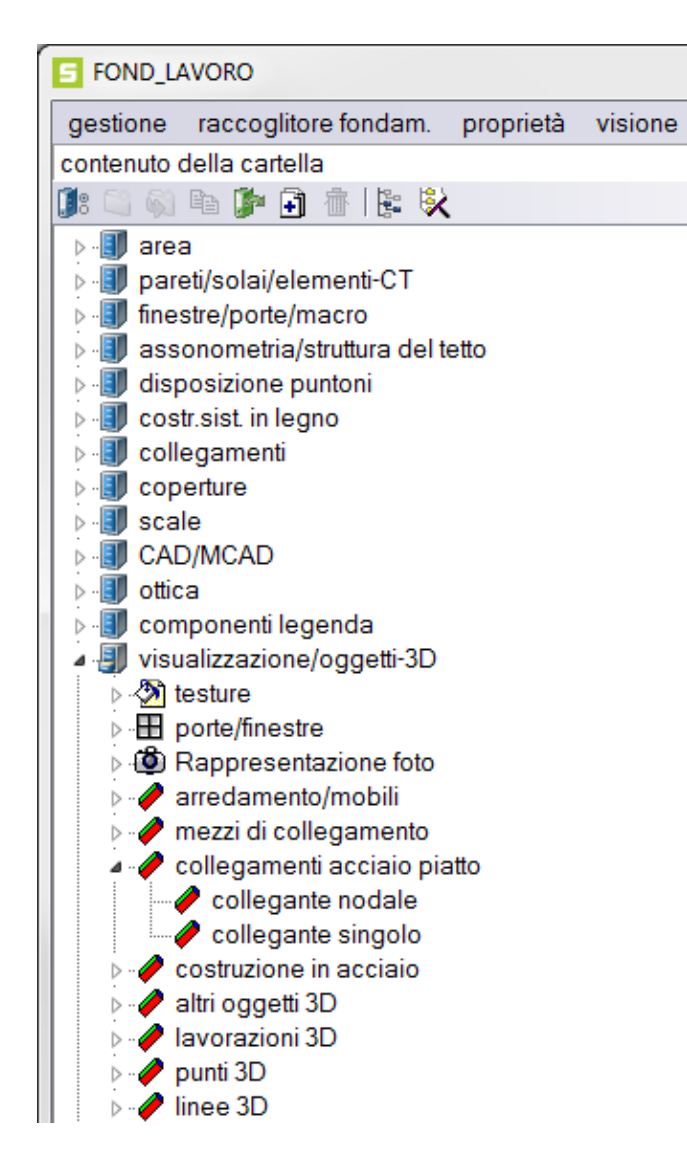

#### L'indice *collegamenti in acciaio piatto* contiene componenti predefiniti per creare dettagli di collegamento in acciaio piatto con fessura, spinotti, viti ecc., ma si può utilizzare soltanto se è operativo il modulo dei "Colleganti in acciaio".

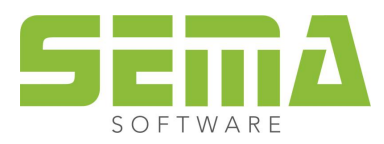

#### <span id="page-7-0"></span>**Costruzioni in acciaio**

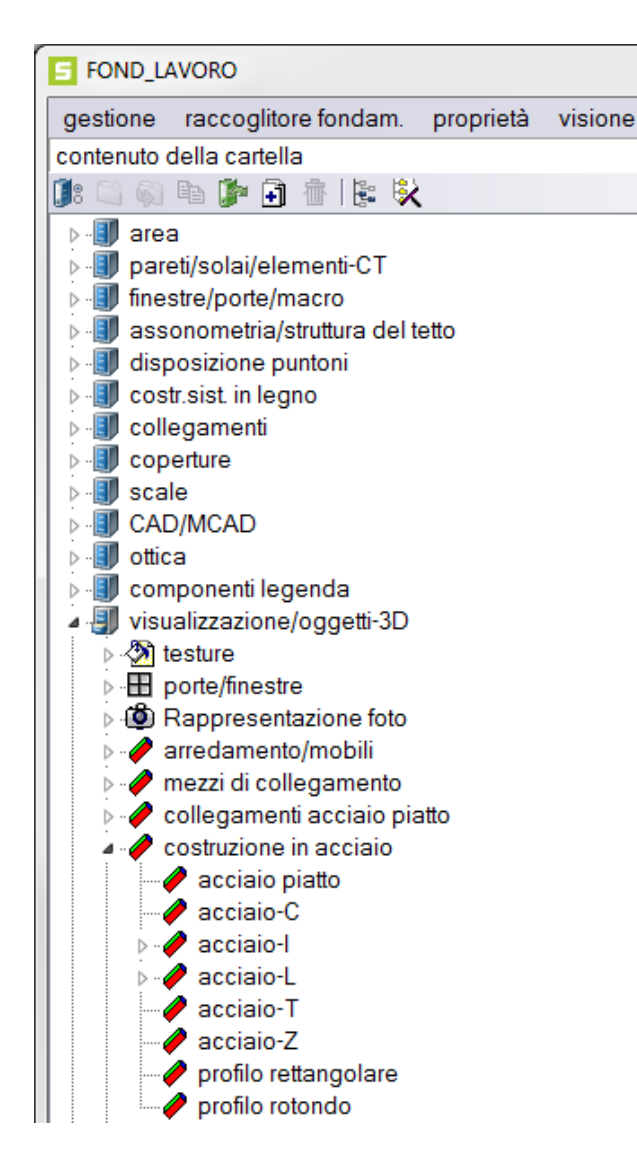

L'indice *costruzioni in acciaio* contiene componenti predefiniti dei profili in acciaio standardizzati che si utilizzano solitamente.

Presupposto che ci sia il modulo "Visualizzazione".

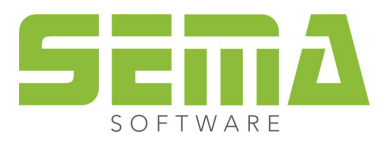

#### <span id="page-8-0"></span>**Altri oggetti 3D**

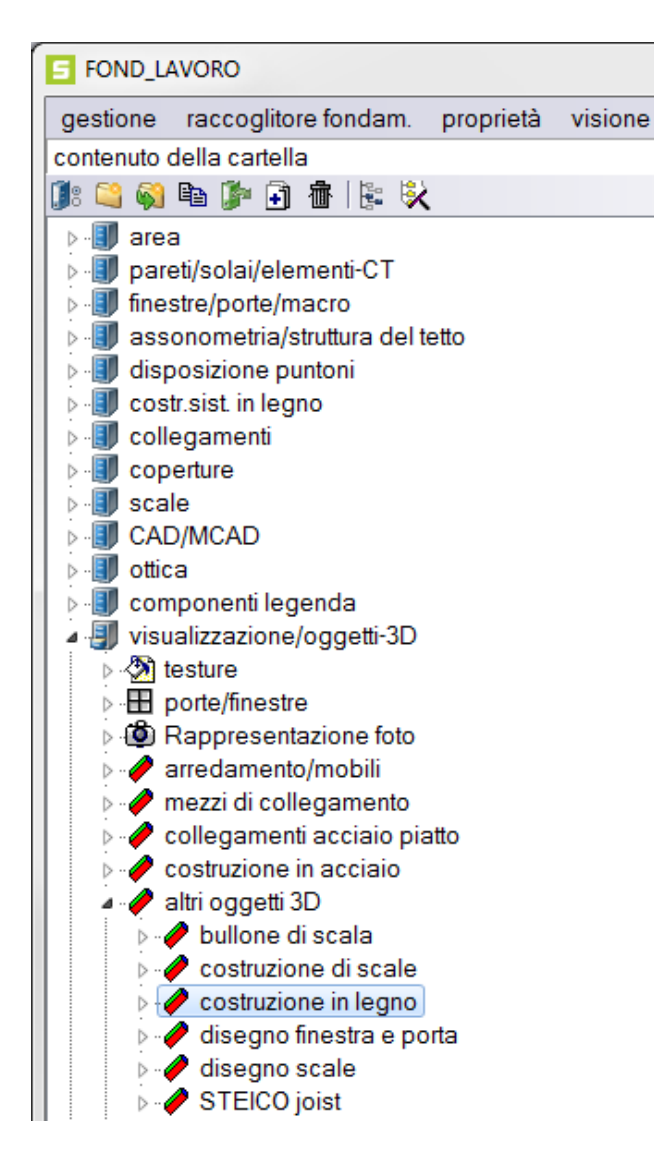

L'indice *altri oggetti-3D* contiene rappresentazioni 3D predefinite di componenti che possono essere necessari nel lavoro quotidiano.

Segue l'esempio del profilo di una putrella (trave con profilo a doppio T). Tali componenti possono essere assegnati ai componenti in legno e facilitano così la rappresentazione e le altre lavorazioni possibili come tagliare ecc…

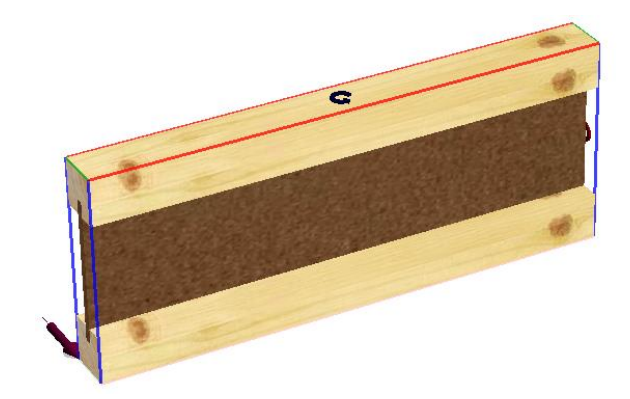

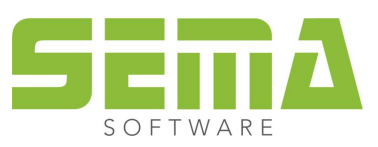

Come ulteriore esempio, la sezione dell'immagine (solo oggetti 3D) di copertina della documentazione del corso.

Per questi componenti si sono creati corpi di estrusione a partire dai disegni CAD eseguiti a mano.

Questi possono quindi essere salvati come oggetto 3D nei dati fondamentali, associati alla cartella ottica di componenti in legno, per essere lavorati come componenti in legno.

Con l'impiego del modulo Lattonerie di SEMA, tramite l' "editore di profilo" si possono creare individualmente i componenti in lamiera stessi e si possono lavorare direttamente senza doverli associare ad altri componenti tramite la descrizione 3D.

L'immagine in basso è un esempio di oggetto 3D (profilo rotondo) associato a un elemento in legno nei dati fondamentali.

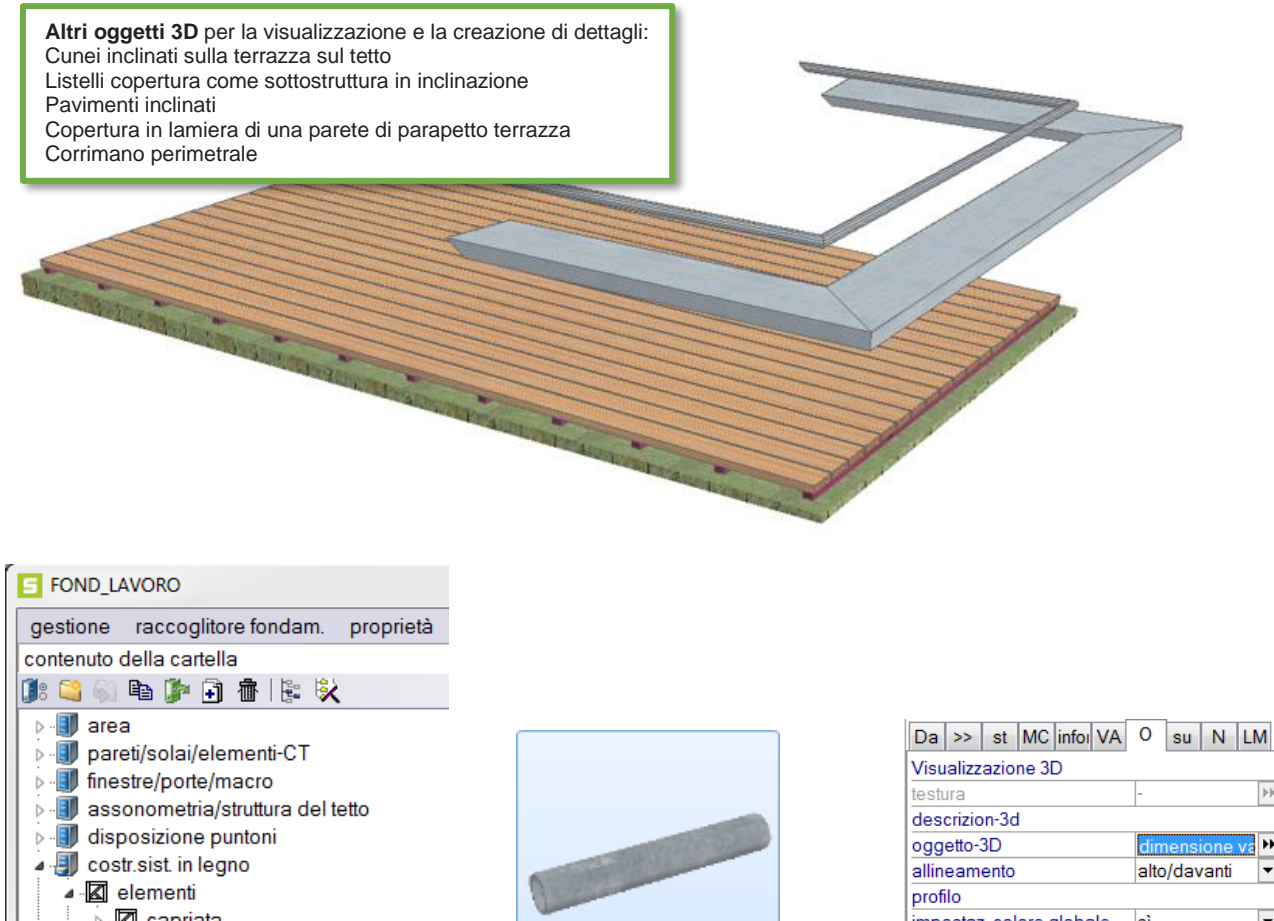

·2 capriata ■ costruz sistem in legno - **⊠** costruzione a blocchi ■ disposizione travi · 图 legno massiccio parete ·图 listellatura ⊿ **Z** profili -⊠ acciaio-C ·图 acciaio-L ·图 acciaio-T ·**网** acciaio-Z ■ profilo rettangolare **图 profilo rotondo 图 STEICO trave** Marrave - TJI **图** trave-l

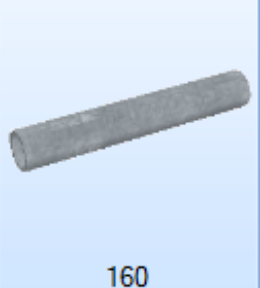

⊪ ⋤ alto/davanti  $\overline{\phantom{0}}$ impostaz, colore globale İsì colore di linea spessore tratto linea capillare **ISO 01** riempimento  $\overline{\mathbf{r}}$ riempimento taglio  $\overline{\mathbf{H}}$ simboli frontali componente-simbolo ₩ allineamento ĭ  $\overline{\phantom{0}}$ simboli lato componente-simbolo ₩ ┯ allineamento l1

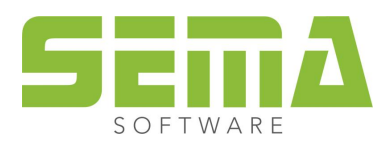

#### <span id="page-10-0"></span>**Lavorazioni-3D**

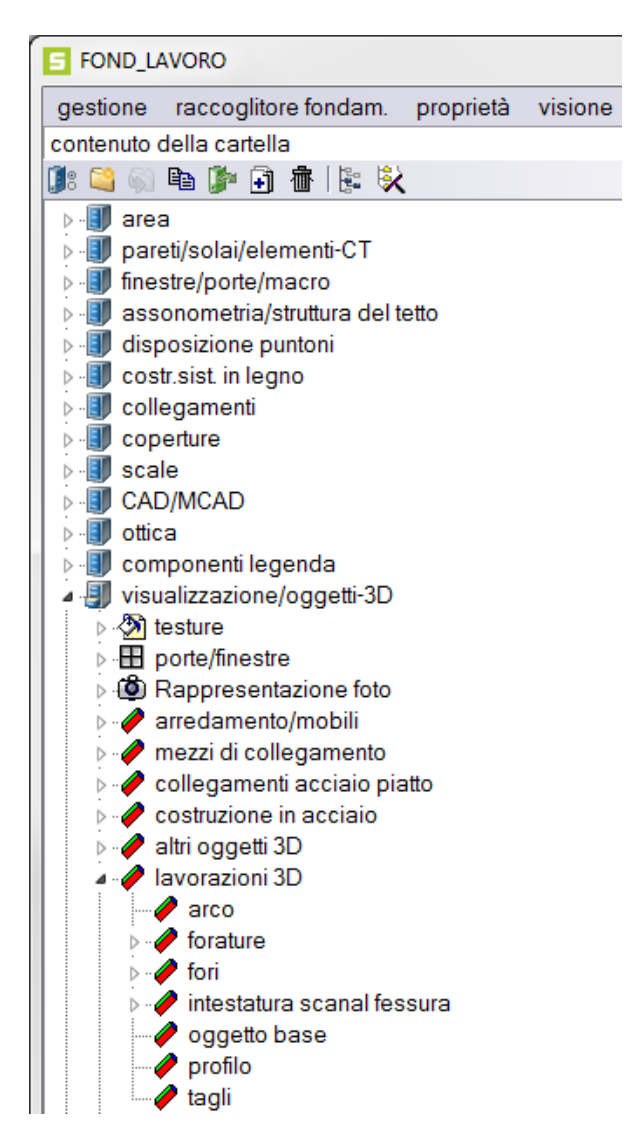

L'indice *lavorazioni 3D* contiene lavorazioni predefinite organizzate in sottogruppi per tipologia.

Così si riescono a creare le più varie lavorazioni sui componenti.

Nei gruppi si possono anche definire e salvare delle lavorazioni individuali.

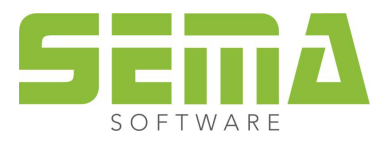

# <span id="page-11-0"></span>**Funzioni CAD**

## <span id="page-11-1"></span>**Creazione e lavorazione dei poligoni**

Per creare oggetti 3D individuali bisogna prima familiarizzare con le funzioni CAD per la creazione e la lavorazione di figure CAD e di poligoni.

#### <span id="page-11-2"></span>**Creare casello**

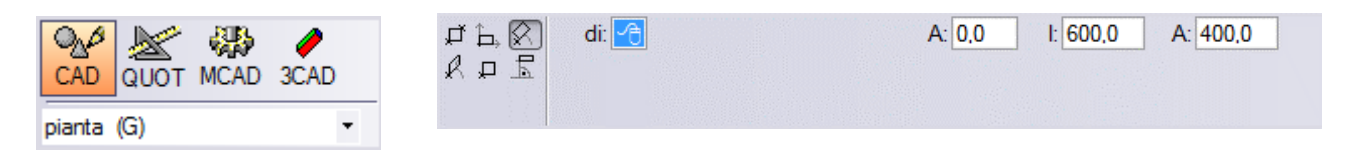

Selezionare CAD o MCAD per inserire la forma di base desiderata Selezionare la forma di inserimento tramite la relativa istanza

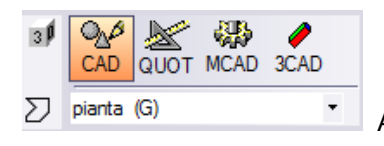

A scelta direttamente con l'opzione "inserire componente come poligono"

Si possono creare altre forme desiderate con il comando "perforare" o "aggiungere".

Un'altra opzione è quella di disegnare direttamente la figura con le linee, quindi evidenziarle tutte e trasformarle successivamente in un poligono.

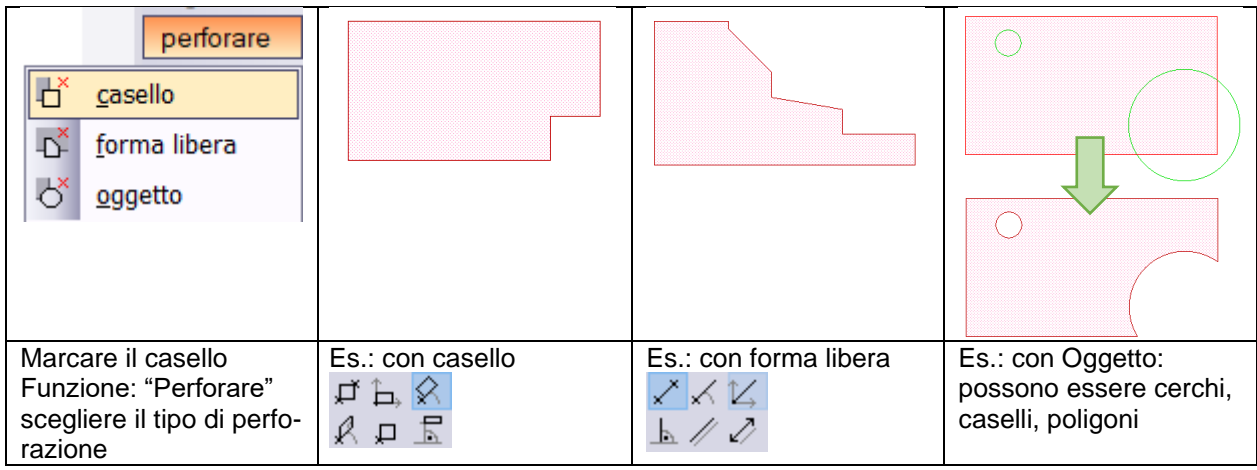

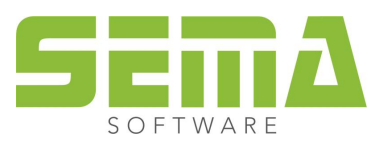

# <span id="page-12-0"></span>**Corpo di estrusione e di rotazione**

## <span id="page-12-1"></span>**Creazione di corpi d'estrusione**

Qualsiasi forma CAD può essere trasformata in un corpo d'estrusione 3D.

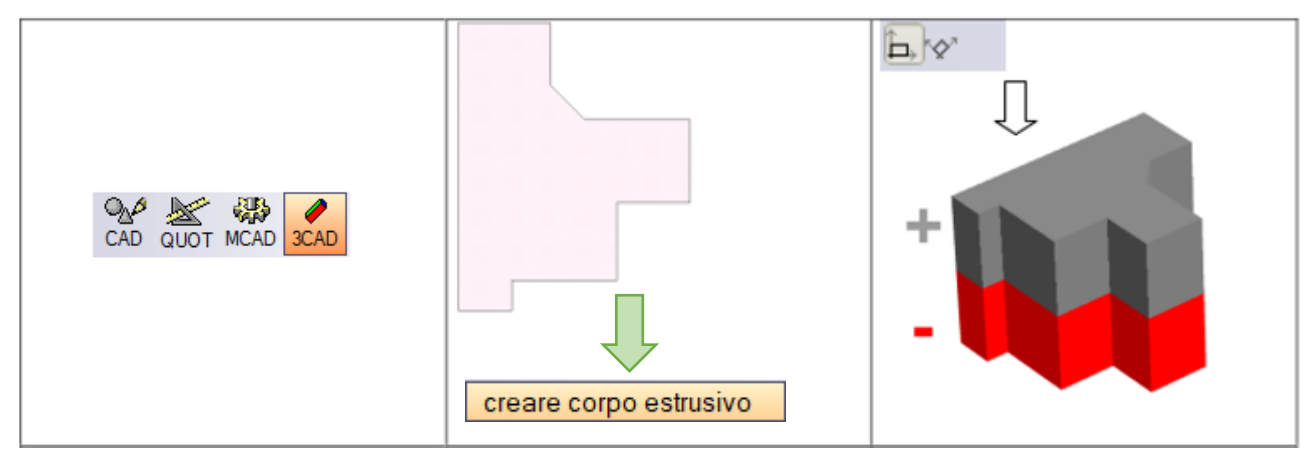

Con la creazione di un corpo d'estrusione si generano tre assi direzionali.

#### **VERDE (Y) BLU (Z) ROSSO (X)**

Queste direzioni possono variare secondo il luogo di creazione (libero, tetto, solaio, parete).

È possibile tuttavia correggere le direzioni e stabilire un nuovo allineamento.

È invece impossibile influenzare gli assi direzionali.

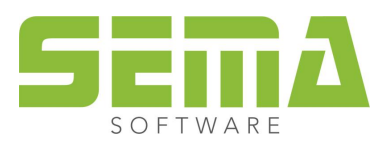

## <span id="page-13-0"></span>**Lavorazione di corpi d'estrusione**

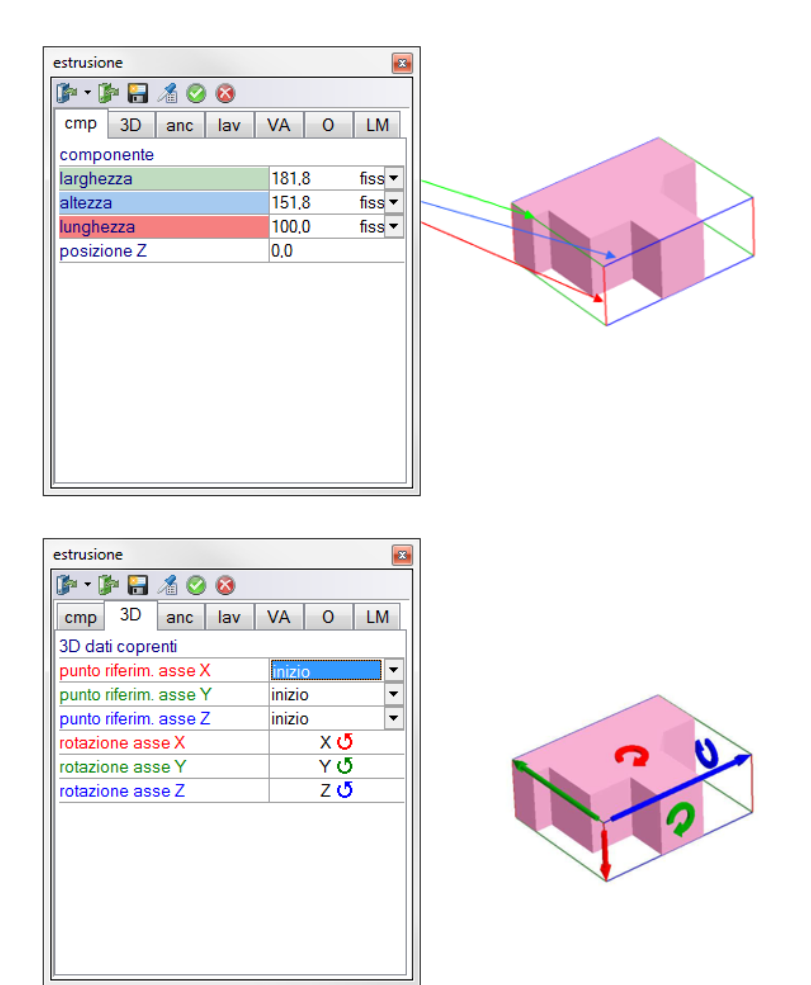

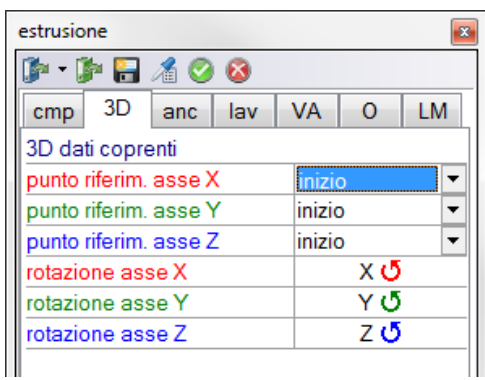

Si possono eseguire le modifiche desiderate nella cartella CMP presso i rispettivi spigoli.

Nella cartella 3D si può spostare e girare l'oggetto con riferimento agli assi segnati.

I punti di ancoraggio servono per l'impostazione delle misure di distanza dai punti fissi.

Nella cartella LAV si può stabilire il tipo di lavorazione e l'effetto ai componenti.

Nella cartella varie è possibile definire se occorrono disegni dettagliati o quali allegati vanno aggiunti ai dati.

La cartella ottica serve come al solito per la rappresentazione.

Nella cartella della lista del materiale si possono inserire come sempre dati e informazioni utili alle valutazioni nelle liste materiali.

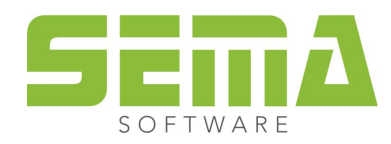

## <span id="page-14-0"></span>**Allineamento degli oggetti 3D**

Per ottenere un trasferimento alle liste corretto, è importante avere i riferimenti dimensionali di lunghezza, larghezza e altezza corretti.

Gli oggetti terzi importati o gli oggetti-3D creati individualmente, non sempre hanno automaticamente l'allineamento giusto.

Nei dati fondamentali abbiamo la possibilità di riallineare gli oggetti 3D.

Si spiega il modo di procedere con l'esempio seguente.

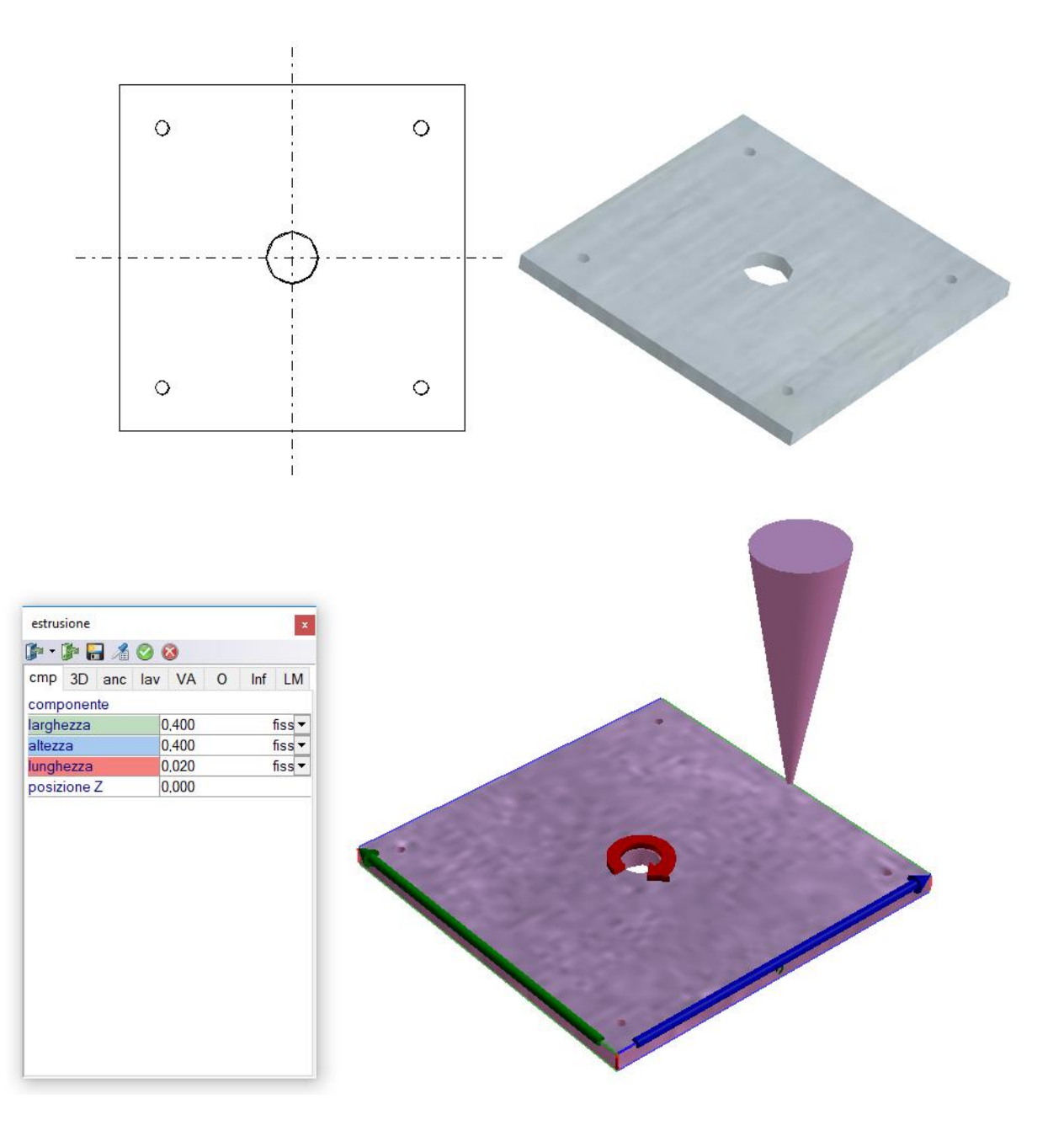

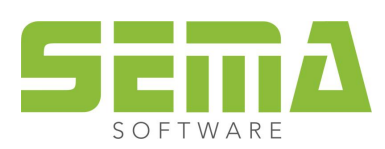

Si crea un corpo di estrusione da un disegno CAD.

Per l'estrusione si è così prestabilita la lunghezza dalla direzione di estrusione. Perciò l'allineamento di questo corpo, per una valutazione sensata nella distinta del materiale non è corretto.

Ora bisogna invertire i valori di lunghezza e altezza. Per poter fare questo, intanto si archivia l'oggetto nei dati fondamentali. (evidenziare - modificare - F2)

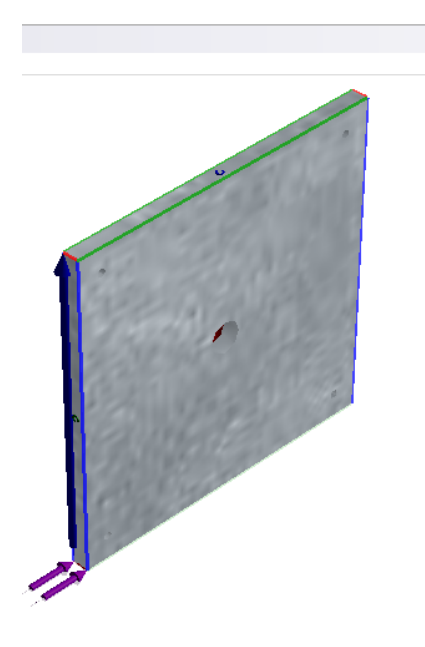

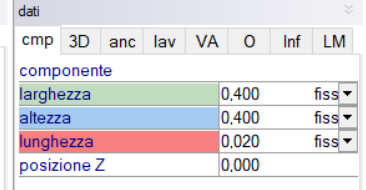

Nei dati fondamentali si vede chiaramente l'allineamento sbagliato.

Le due frecce viola segnano la lunghezza dell'oggetto.

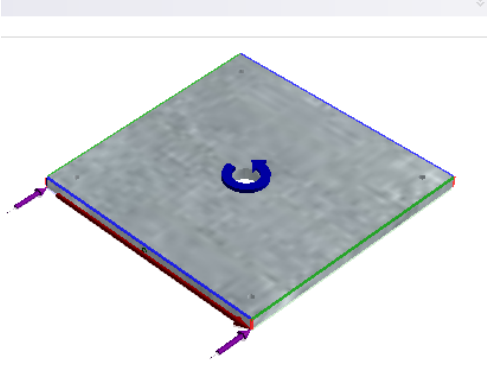

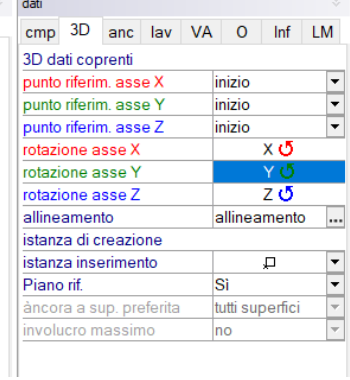

Ruotiamo ora l'oggetto in modo che la sua lunghezza si trovi tra le due frecce viola. In questo caso bisogna ruotare una volta con un click sull'asse Y.

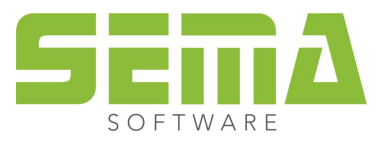

È stata corretta la posizione. Si sono create le eventuali registrazioni per la distinta del materiale.

Adesso bisogna selezionare il pulsante "allineamento", e confermare la richiesta dell'allineamento nuovo.

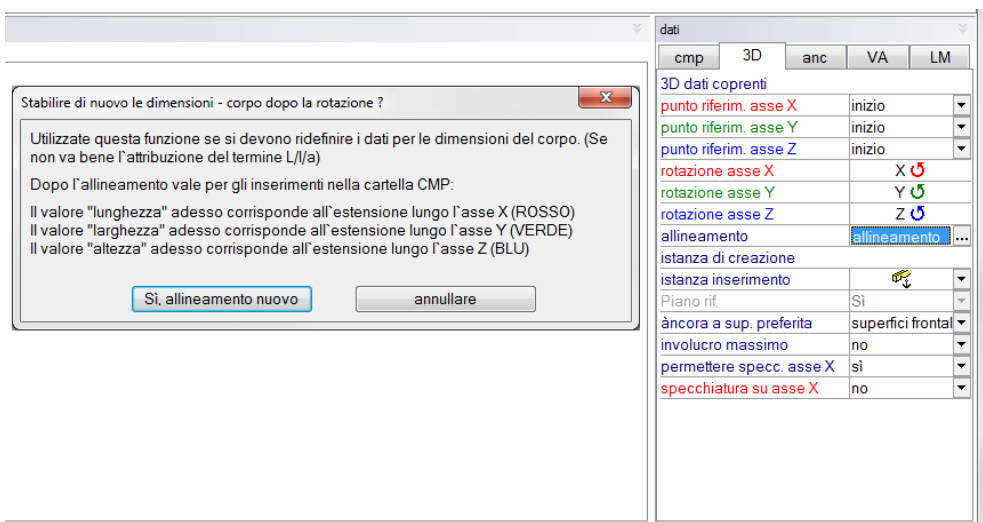

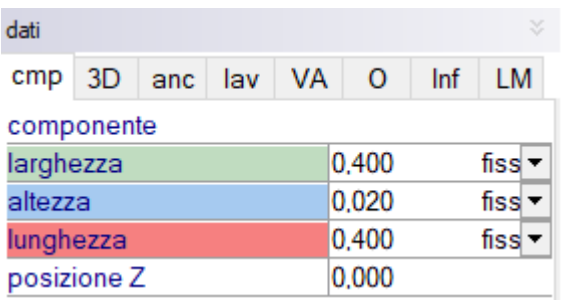

Così si sono corretti i valori per lunghezza e altezza e possono essere valutati correttamente nella distinta del materiale.

Questo modo di procedere è importante, in modo che si possano riprendere anche le lavorazioni contenute come le forature ecc…

Non sarebbe il caso, di cambiare le sezioni trasversali solo nei rispettivi campi.

#### **Spazio per i propri appunti.**

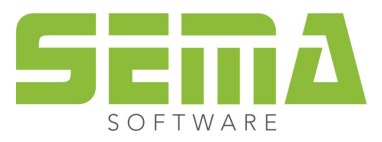

## <span id="page-17-0"></span>**Creazione di corpi d'estrusione**

È possibile trasformare qualsiasi forma CAD in un corpo di rotazione.

Prima di tutto si prepara graficamente la sagoma (forma) dell'oggetto. È utile inserire un'asse di simmetria, che si può utilizzare quale asse di rotazione per creare il corpo 3D.

L'inserimento dell'angolo di rotazione per la creazione permette di ottenere un corpo di rotazione 3D completamente rotondo oppure anche qualsiasi settore circolare.

Per ragione di chiarezza l'esempio rappresentato illustra 4 varianti con 90 °, 180 °, 270 ° e 360°.

Per la creazione si riprende il raggio dal punto che si trova più esterno.

La lunghezza per l'oggetto di base è l'altezza rappresentata.

L'angolo è l'inserimento dell'angolo di rotazione.

Le dimensioni possono essere modificate successivamente. Naturalmente fa senso eseguire un inserimento corretto della sagoma iniziale.

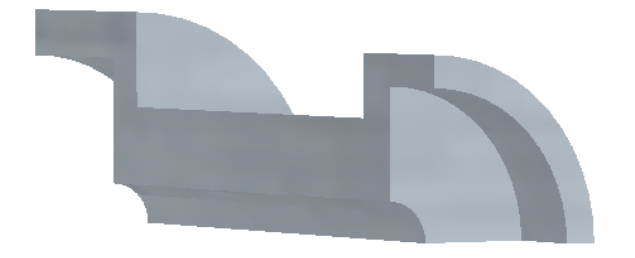

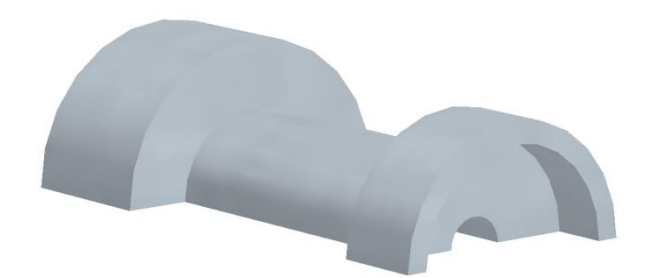

Creazione con angolo di rotazione 90 ° Creazione con angolo di rotazione 180 °

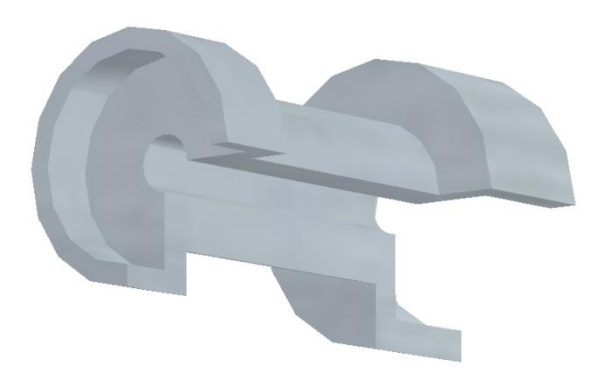

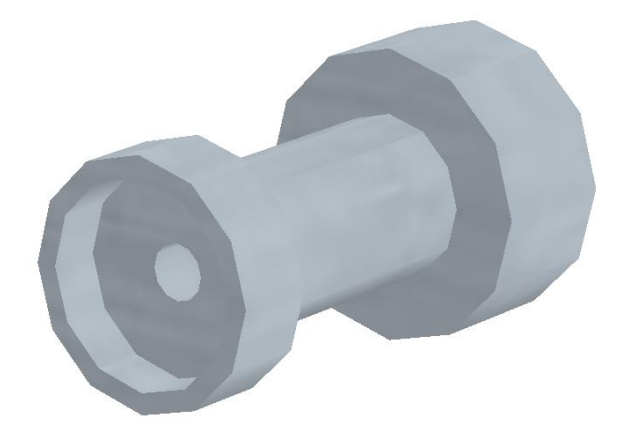

Creazione con angolo di rotazione 270 ° Creazione con angolo di rotazione 360 °

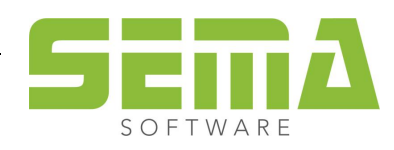

# <span id="page-18-0"></span>**Tipi e utilizzo di oggetti 3D**

Oltre ai corpi di estrusione e rotazione, esistono altri tipi di oggetti 3D.

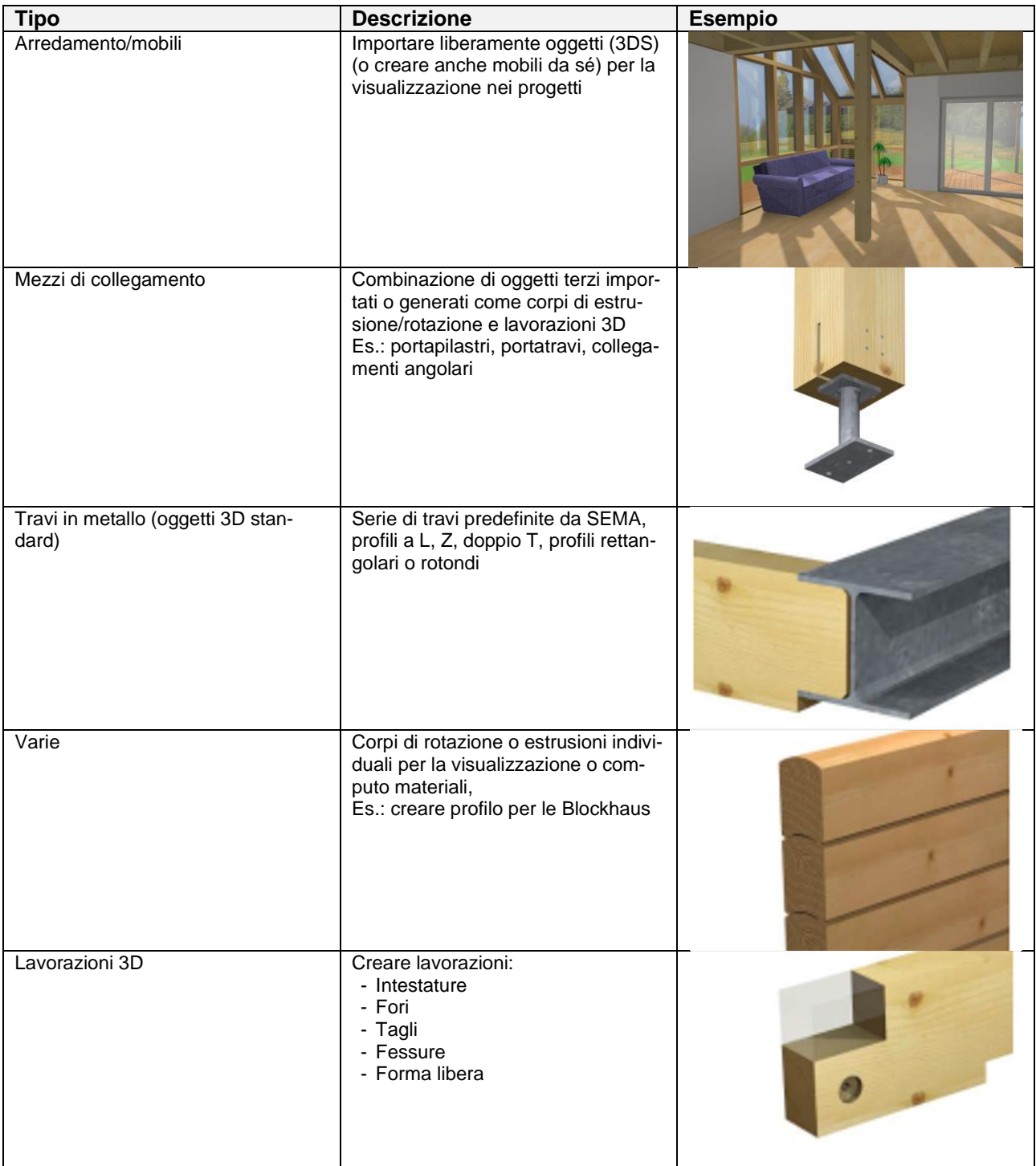

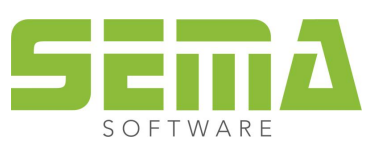

## <span id="page-19-0"></span>**Import di oggetti terzi**

SEMA offre la possibilità di importare modelli 3D esistenti nel formato 3DS.

A ciò nei dati fondamentali vi è la possibilità di importare oggetti 3D.

Un'altra opzione è quella dell'import dei file che vengono convertiti in altri formati con l'aiuto di programmi terzi (CAD VIEWER) in modo tale da permettere un import.

Questi files potrebbero essere ad esempio dati di SIMPSON o altri, utilizzati per visualizzarli o creare dati fondamentali.

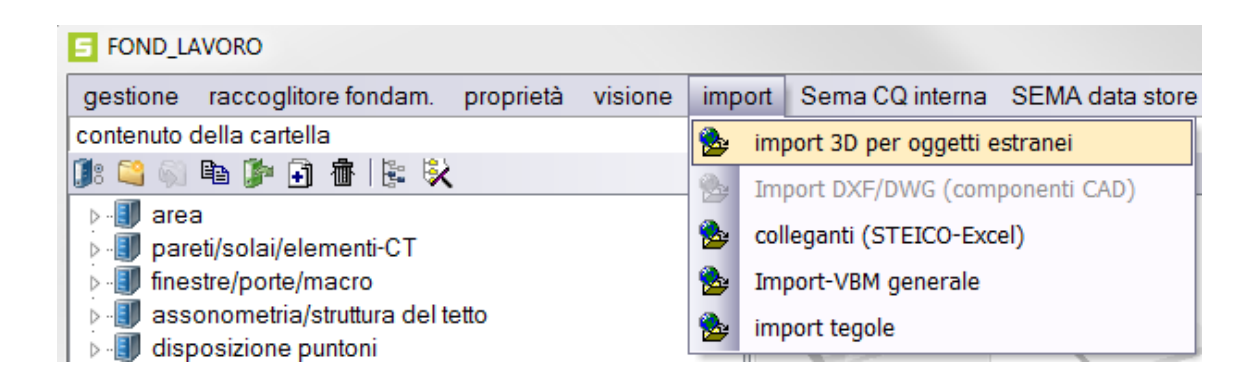

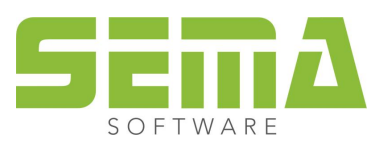

# <span id="page-20-0"></span>**Forme di inserimento per gli oggetti 3D**

Si descrivono di seguito le possibilità di inserimento degli oggetti 3D.

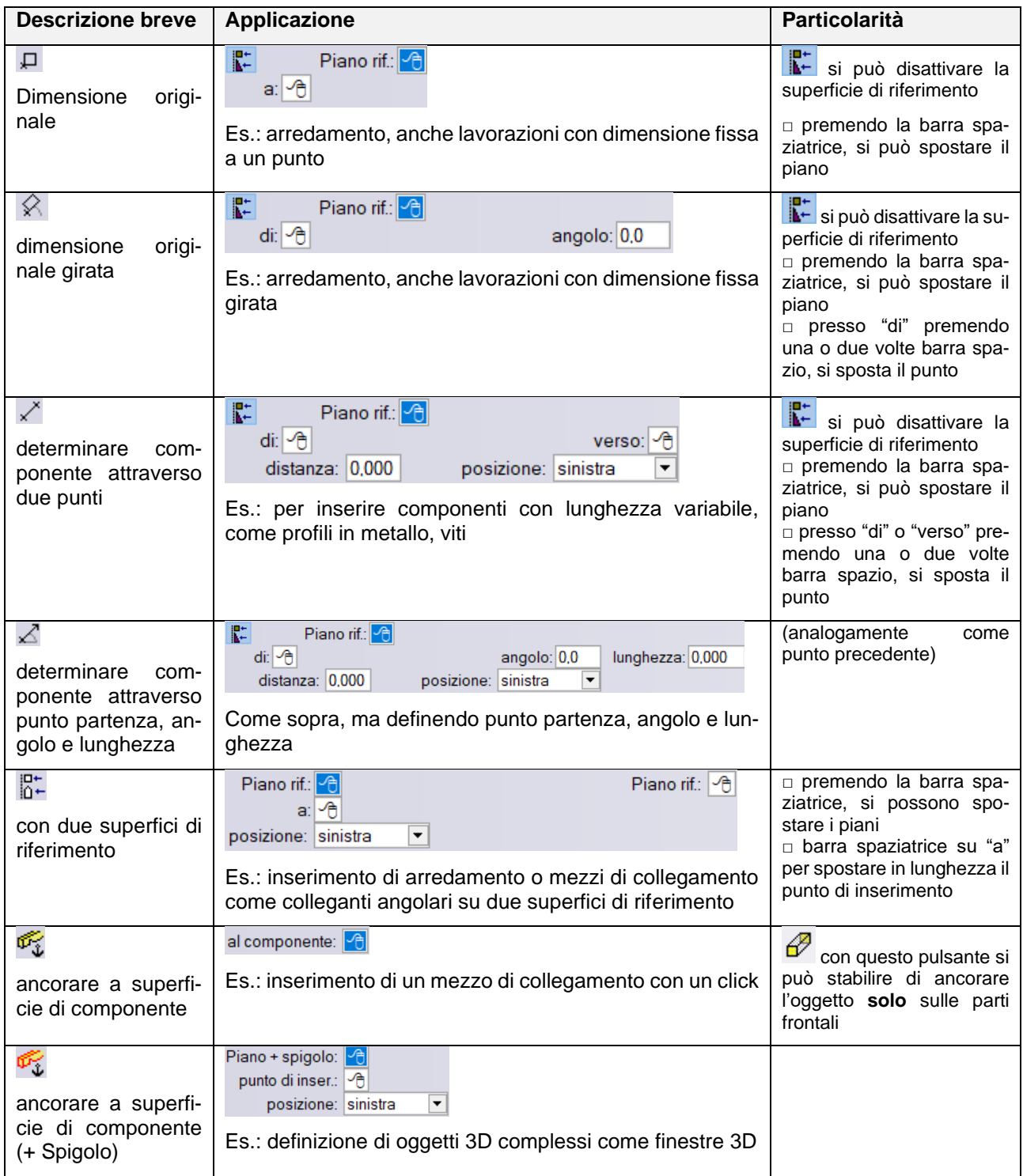

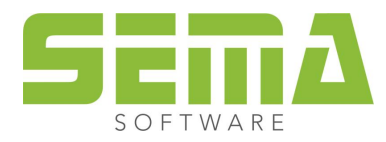

## <span id="page-21-0"></span>**Ancoraggio di oggetti 3D**

Ogni oggetto 3D ha un sistema di coordinate composto da 3 assi

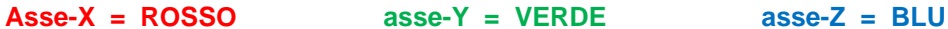

Incollando un oggetto 3D ad un componente (legno) si rapporta sempre la superficie –XY alla superficie destinataria.

L'asse-X si riferisce alla larghezza del componente, l'asse-Y all'altezza del componente, e l'asse Z si allontana dal componente.

Il punto di partenza per la definizione individuale di un oggetto 3D dovrebbe essere solitamente l' *oggetto di base* che con la sesta istanza viene incollato ad un legno di base.

Questo *oggetto di base* si trova nei dati fondamentali nella cartella visualizzazione/oggetti 3D nel gruppo delle lavorazioni-3D.

L'*oggetto di base* è stato archiviato in modo che l'ancoraggio avvenga solo sulla superficie frontale e che larghezza e lunghezza siano variabili. Questo significa che in caso di modifica della dimensione del legno, l'oggetto di base si adatta automaticamente alle sezioni trasversali modificate.

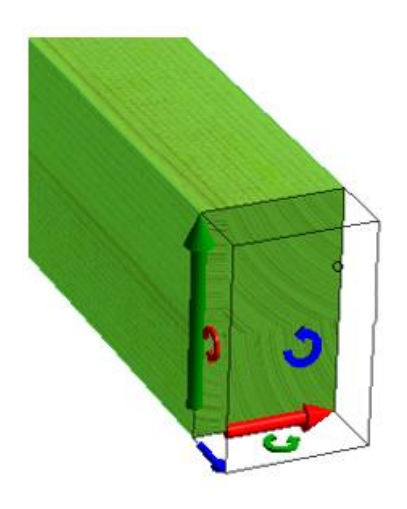

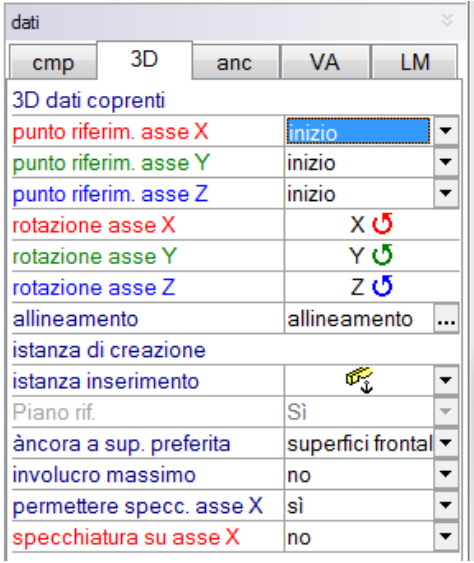

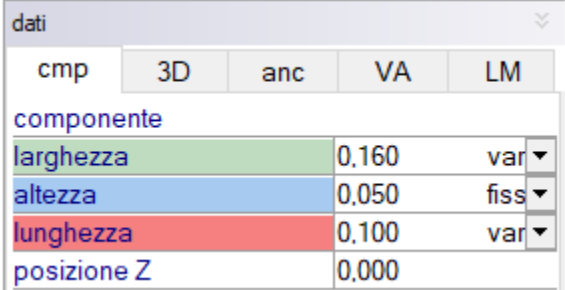

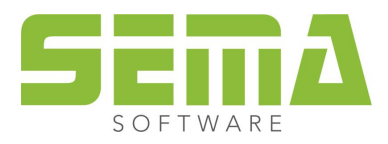

## <span id="page-22-0"></span>**Esempi di ancoraggio**

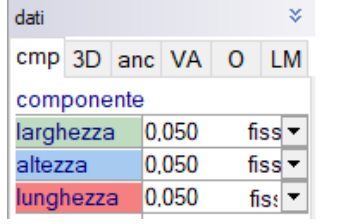

Esempio 1: oggetto semplice senza adattamento dinamico

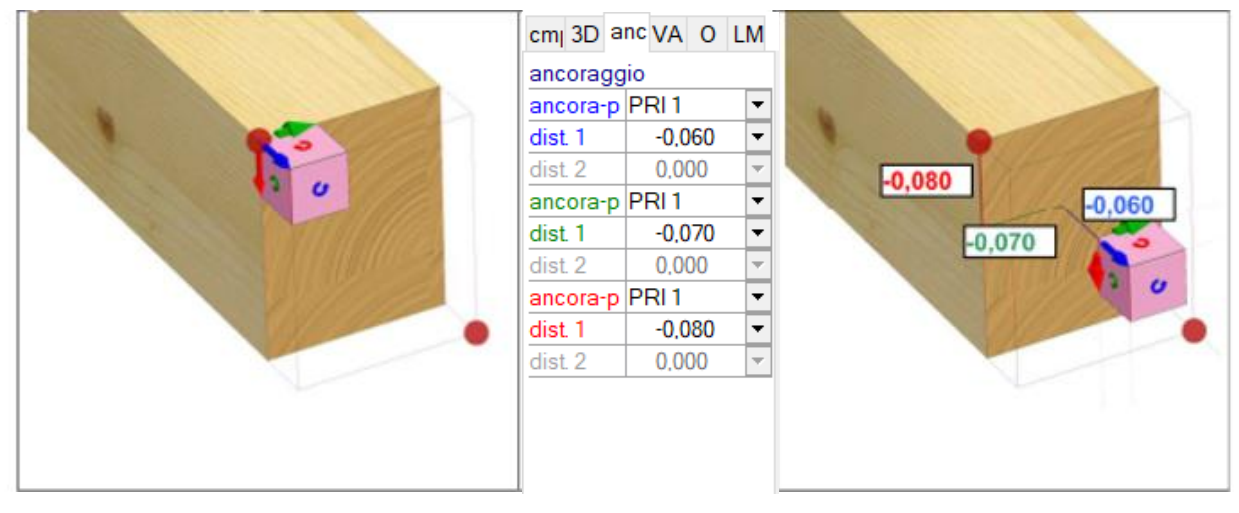

#### Esempio 2: con adattamento dinamico

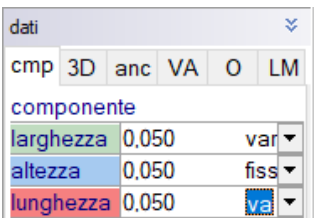

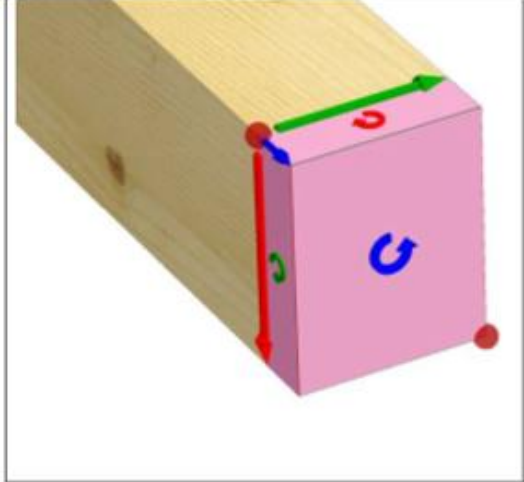

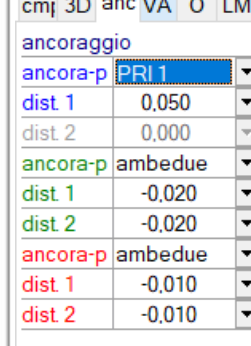

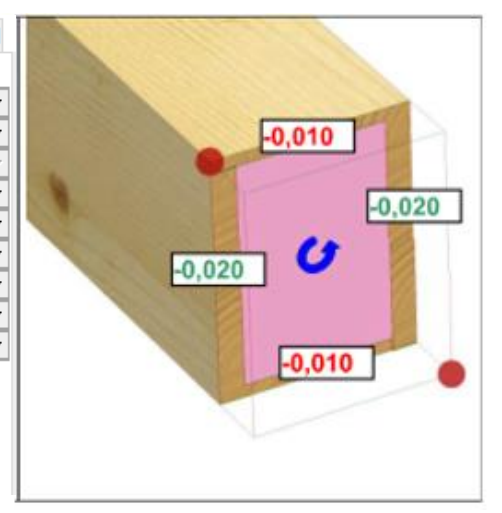

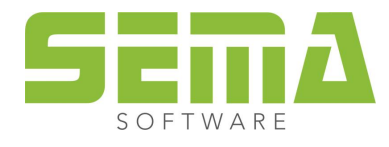

## <span id="page-23-0"></span>**Definizione di un componente**

Con l'esercizio seguente si deve creare una base di pilastro.

I 3 componenti necessari si trovano nei dati fondamentali. Due di questi si trovavano nei dati fondamentali originali e sono stati modificati per questo compito.

La piastra di base è stata ridisegnata e creata come corpo d'estrusione.

- ➢ Si incolla un oggetto base alla parte finale di un componente legno 3CAD.
- ➢ Inserire la piastra di testa che deve essere fresata nel pilastro/montante.
- ➢ Allineare la piastra a centro, in modo da ottenere un risultato finale a livello della superficie di taglio.
- ➢ Inserire il tubo rotondo la fine del tubo rotondo si collega con la piastra di testa e di base.
- ➢ Allineare il tubo rotondo a centro, qui bisogna considerare che anche l'oggetto base ha un certo spessore.
- ➢ Inserire la piastra di base per il fissaggio al fondamento.
- ➢ Allineare la piastra di base a centro.

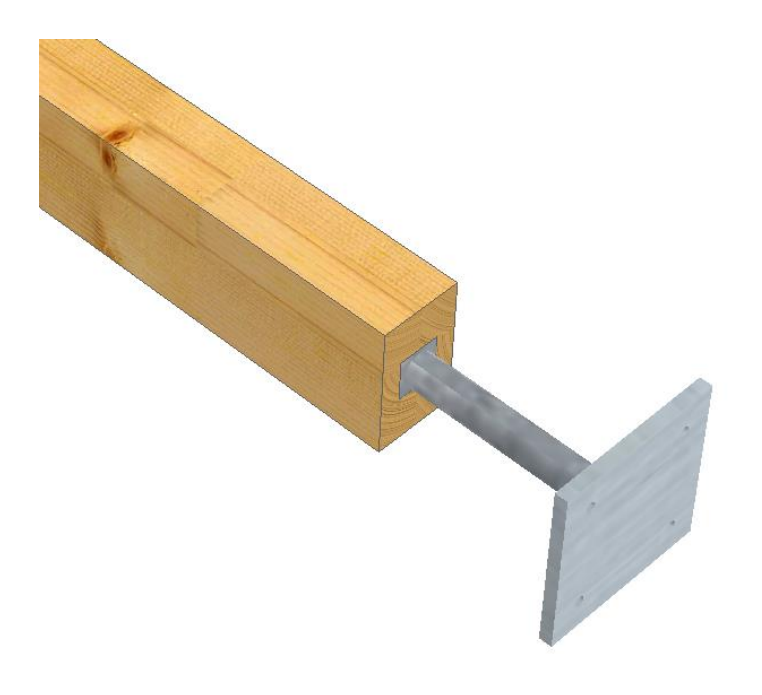

Tutte le lavorazioni sono ancorate all'oggetto base e allineate secondo le proprie esigenze.

Così i punti fissi selezionati sono disponibili anche per altre sezioni trasversali e si troveranno sempre al centro.

Con il "modo di evidenziamento" adesso si evidenziano e raggruppano tutti i componenti 3D, tranne il legno. Con il comando "modificare" si può salvare l'oggetto creato in un relativo gruppo e quindi salvare come tipo finale oppure assegnarlo in seguito ad altri componenti.

Oggetti semplici come questo, si potrebbero ancorare direttamente e singolarmente sul legno anche senza oggetto base. Se però ci sono più lavorazioni all'interno di un mezzo di collegamento che si devono comportare in maniera dinamica, significa che bisogna lavorare con un oggetto base.

Quindi per tali esigenze, si ancorano singoli oggetti 3D (lavorazioni, corpi di estrusione e di rotazione, oggetti terzi) ad un oggetto di base e si salvano insieme come mezzo di collegamento nei dati fondamentali.

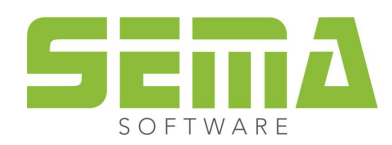

## <span id="page-24-0"></span>**Lavoro con l'oggetto di base**

Essendoci degli oggetti 3D ancorati a un oggetto base, lo si può evidenziare e tramite la funzione per modificare, con F2 salvarlo nei dati fondamentali.

Così, tutti gli oggetti e le lavorazioni ancorate, vengono raggruppate in un unico gruppo.

Se successivamente si deve modificare l'oggetto, bisogna prima di tutto metterlo nel disegno.

Poi per modificare le singole parti di questo "gruppo", si procede come segue:

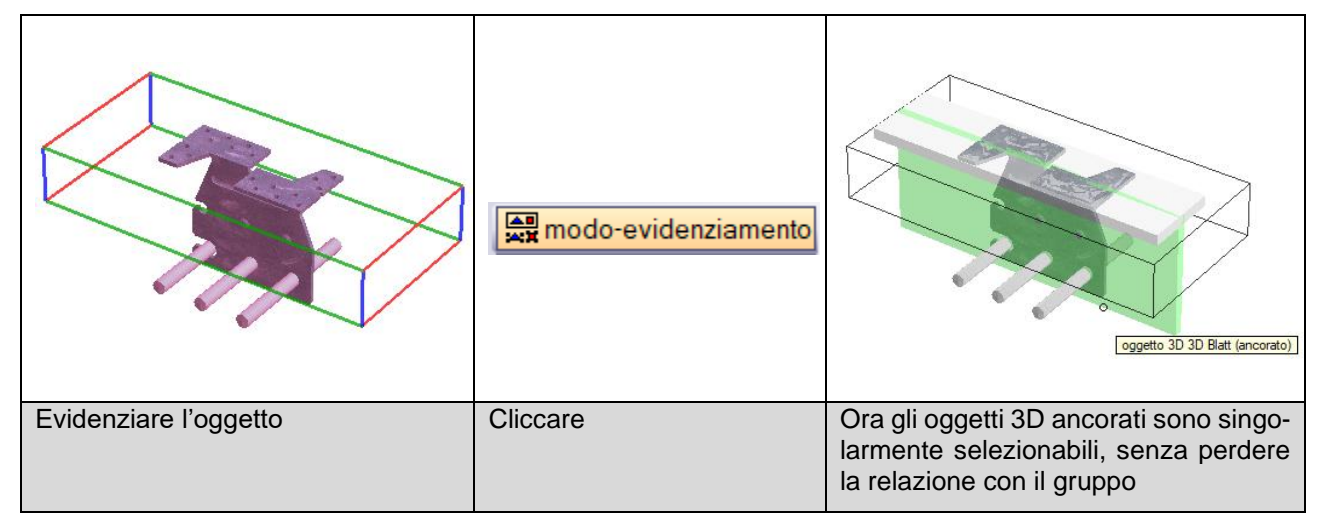

A conclusione della modifica, si evidenzia l'oggetto di base, si clicca nuovamente su **ella modo-evidenziamento** e tramite "modificare" si ri-salva nei dati fondamentali.

#### **Spazio per i propri appunti**

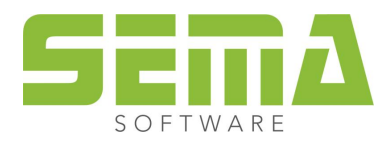

# <span id="page-25-0"></span>**Esempi pratici**

## <span id="page-25-1"></span>**Testata di puntone/arcareccio**

Si spiega come definire un componente 3CAD di lavorazione con l'esempio di una sagoma (testa) particolare.

Usando una macchina per la lavorazione degli elementi bisogna considerare come viene definita la testa.

Nel caso della testa che si vede in basso ci sono 3 intestature che con l'export ad una macchina Hundegger non vengono create come intestature (se non si adottano particolari accorgimenti) che quindi vengono lavorate tramite un profilo Fresa a Candela.

Per evitare questo, nel programma SEMA sono predefiniti alcuni tipi finali che possono essere usati in questo modo o modificati individualmente.

In questo esempio però si vuole spiegare come si svolge la creazione di un componente, senza preoccuparci per il momento dei dettagli per una macchina.

Il profilo necessario quindi viene disegnato come CAD tramite casello, linee e cerchi.

Terminato il disegno da questi si crea un poligono.

La rappresentazione così ottenuta si riferisce alla vista sul fianco del componente selezionato – nell'esempio per l'altezza 24cm di puntone e arcareccio.

Bisogna assicurarsi che la rappresentazione sia "orizzontale". Solo così in seguito si riesce ad assegnare a piacere l'oggetto 3D.

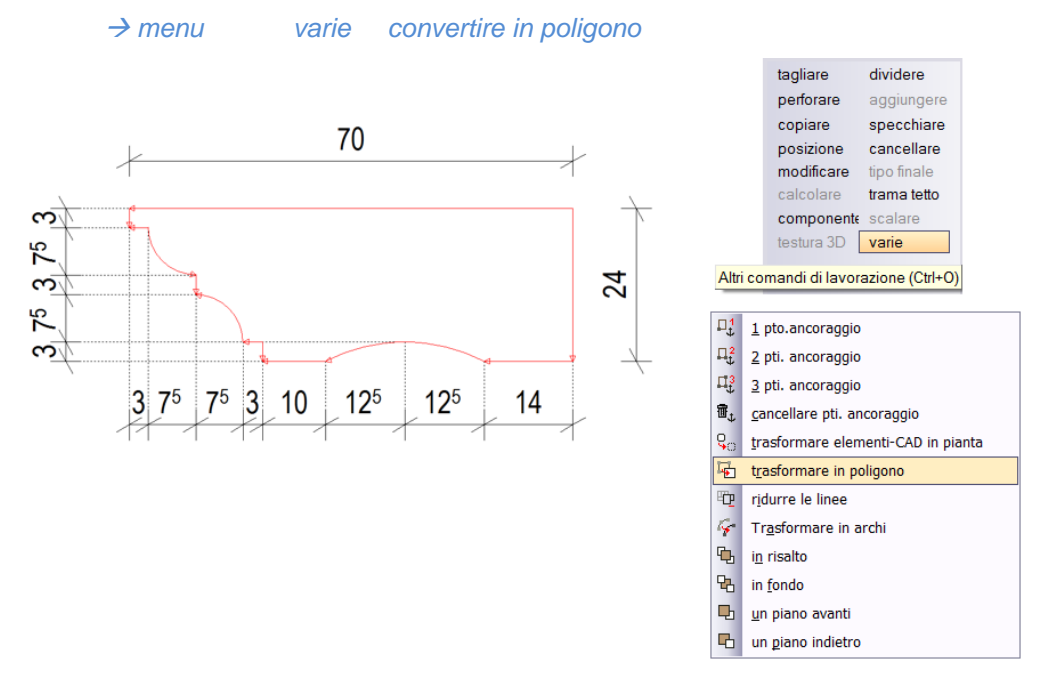

Dato che per produrre la lavorazione desiderata non serve questa sagoma, bensì il complementare (per il legno da togliere), si deve creare il negativo della sagoma.

Perciò si crea un altro casello che abbia almeno le stesse dimensioni come il disegno originario della testa. Lo lasciamo però sporgere allo spigolo inferiore di almeno di 1 mm, in modo che si crei poi un solo poligono.

#### Anche questo casello lo si trasforma in poligono.

Selezioniamo quest'ultimo poligono creato e con il comando *perforare* → *oggetto* si ottiene la forma della sagoma negativa desiderata, perforandolo con la prima sagoma.

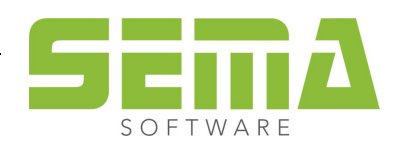

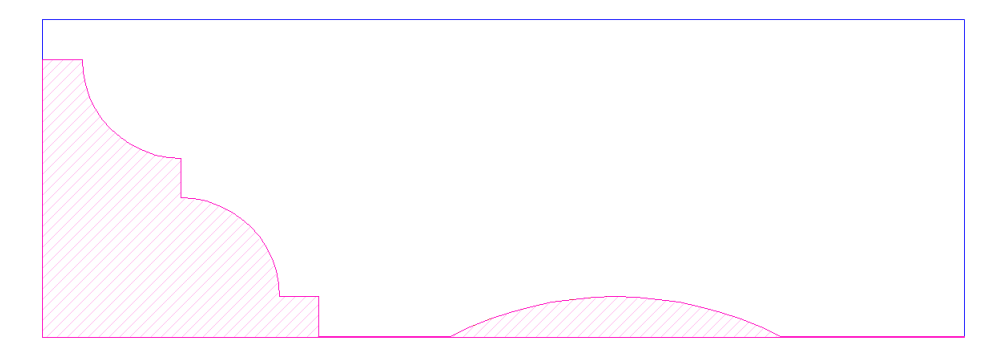

Questo poligono corrisponde ora alla forma delle lavorazioni che servono per produrre la testata.

Il poligono rappresentato in colore viola deve essere trasformato in un corpo d'estrusione.

Selezionando la barra di comandi 3CAD si apre la selezione di programma 3CAD. Qui si deve creare un corpo d'estrusione.

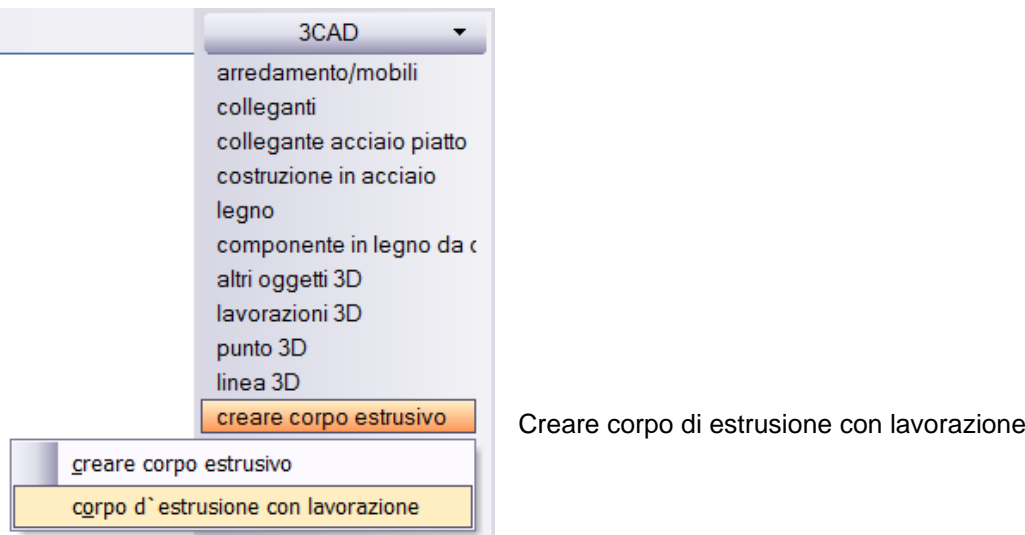

Alla richiesta della profondità di estrusione si inserisce la larghezza del puntone. In questo esempio corrisponde a 8 cm.

Alla richiesta della posizione confermiamo sotto/dietro.

Utilizzando poi il componente si possono modificare a piacere queste due richieste.

Dopo aver creato il corpo d'estrusione, può essere trattato come componente.

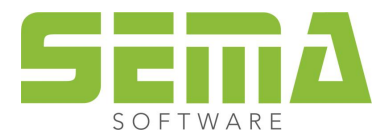

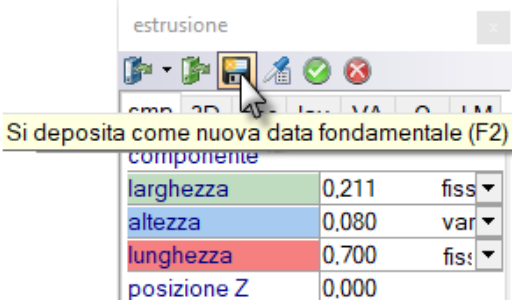

A ciò si seleziona 3CAD e con *modificare* e F2 si può archiviare come dato fondamentale nuovo.

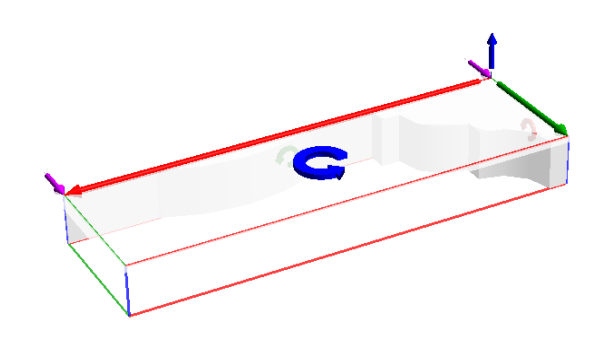

Rappresentazione dopo la creazione nel dato fondamentale.

Dopo aver salvato questo nuovo componente si devono ancora correggere due parametri nella serie di dati fondamentali in modo che il componente sia "finito".

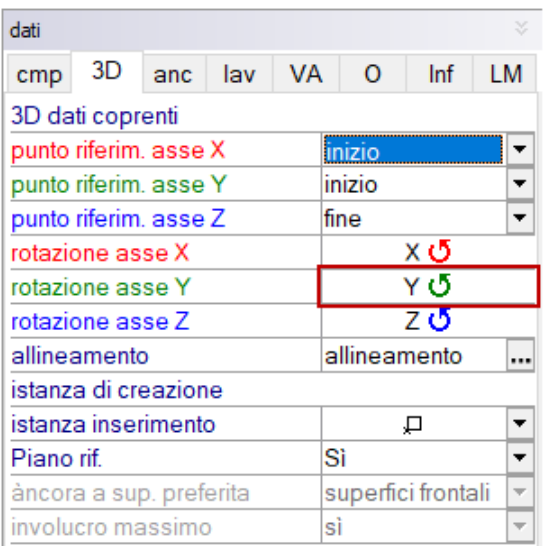

La prima correzione riguarda la rotazione intorno all'asse-Y. Così si porta il componente in posizione corretta per inserirlo.

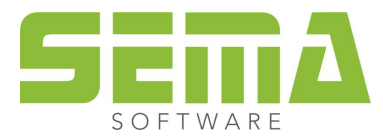

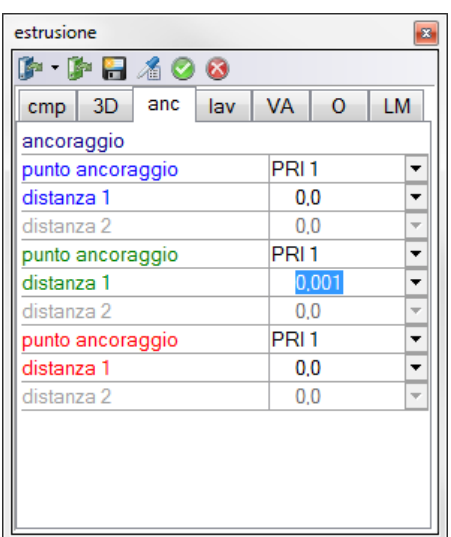

La seconda correzione riguarda il punto di ancoraggio in direzione della larghezza, per il quale si è creato più grande il poligono. Perciò il componente si sposta di 1 mm in "basso" in modo tale che la lavorazione comincia correttamente allo spigolo inferiore del legno. Altrimenti si produrrebbe ancora una intestatura di 1 mm lunga 70 cm.

Rappresentazione del dato fondamentale dopo la modifica dei due parametri.

## <span id="page-28-0"></span>**Tipo finale – variante I**

Le lavorazioni 3D così create possono essere impiegate da subito nel recipiente di dati fondamentali nel :

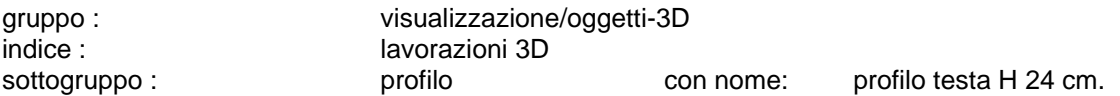

Ora vediamo ad esempio come applicare questa lavorazione nel presente progetto di un tetto.

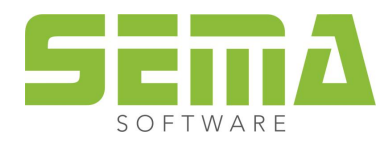

L'immagine illustra in vista dall'alto, le teste dei puntoni in gronda prima dell'inserimento del nuovo profilo di testa.

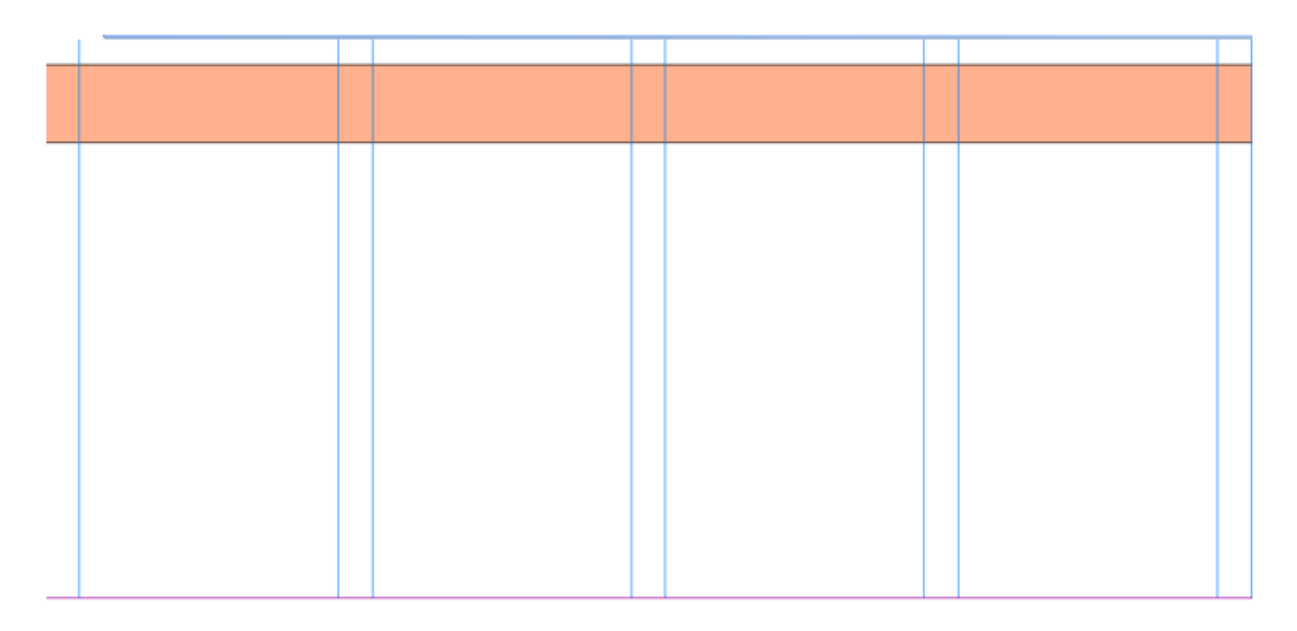

## I puntoni hanno un taglio semplice ad angolo retto, non un taglio doppio

Cliccando una estremità di puntone in gronda e premendo successivamente il tasto "barra spaziatrice", si evidenziano tutti i puntoni verso la gronda e possono essere lavorati simultaneamente tutti i tipi finali con una sola operazione.

Il modo di procedere descritto in seguito, permette un rapido inserimento della sagoma desiderata.

- 1. Selezionare una testa di puntone
- 2. Premere "barra spaziatrice"
- 3. Tipo finale tipo finale
- 4. Cartella 3DO
- 5. Tasto freccia selezione rapida  $\blacktriangleright$  (si accede direttamente ai dati fondamentali)
- 6. Selezionare "profilo testa H 24 cm" nel relativo indice, dove lo avevamo salvato
- 7. Confermare con tasto Enter

La seguente immagine mostra il risultato ottenuto dopo le 7 operazioni sopra descritte con l'inserimento del nuovo tipo finale ai puntoni.

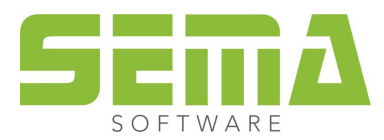

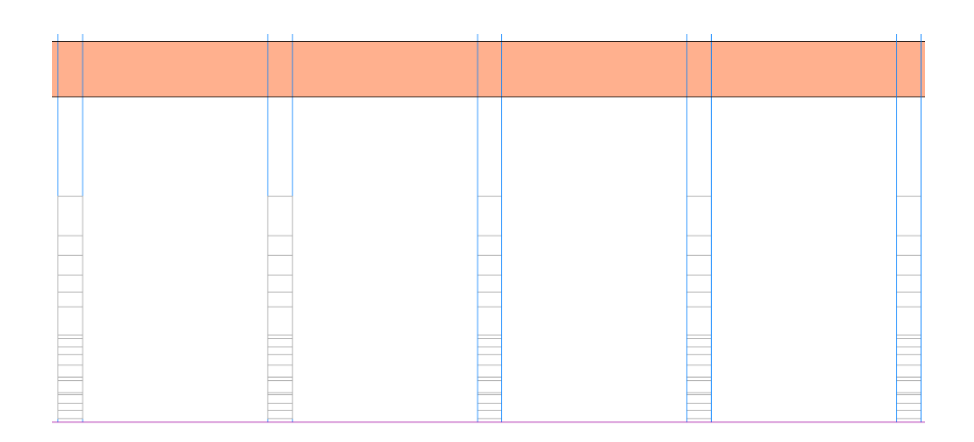

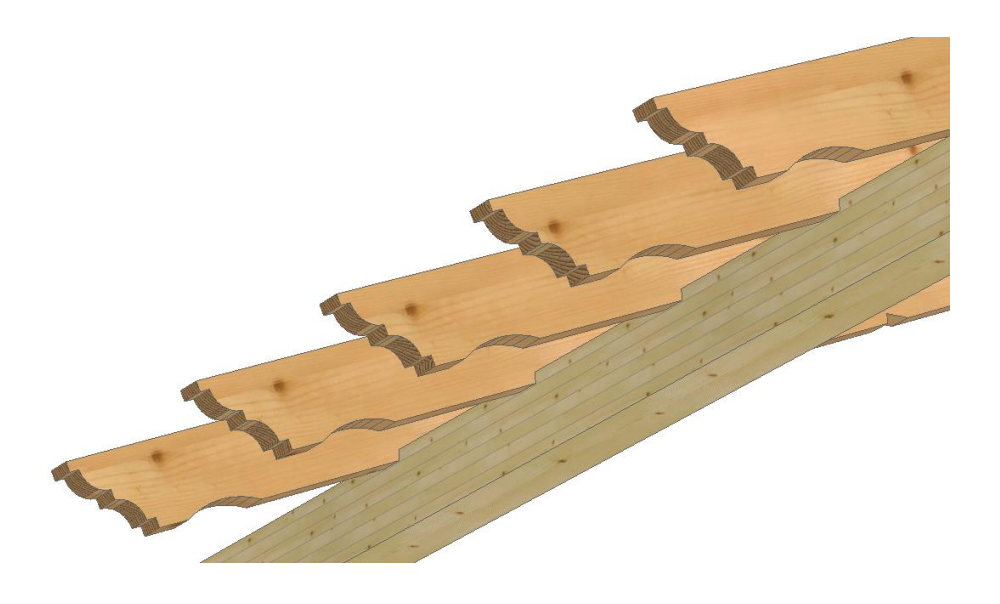

Con la seconda fase di lavoro ora si possono modificare i tipi finali degli arcarecci. Questi vengono modificati in maniera analoga alla descrizione precedente. La larghezza originaria di 8 cm viene adattata automaticamente al relativo arcareccio.

Così sono facili da fare tutte le lavorazioni necessarie per creare le nuove sagome, una volta rilevate le indicazioni necessarie.

#### **Spazio per i prorpi appunti**

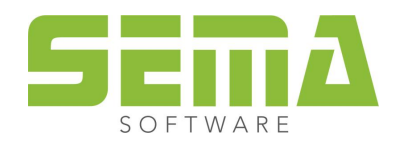

## <span id="page-31-0"></span>**Tipo finale – variante II**

Ad ogni componente si possono assegnare le lavorazioni anche in 3D. Questo avviene nel modo 3D.

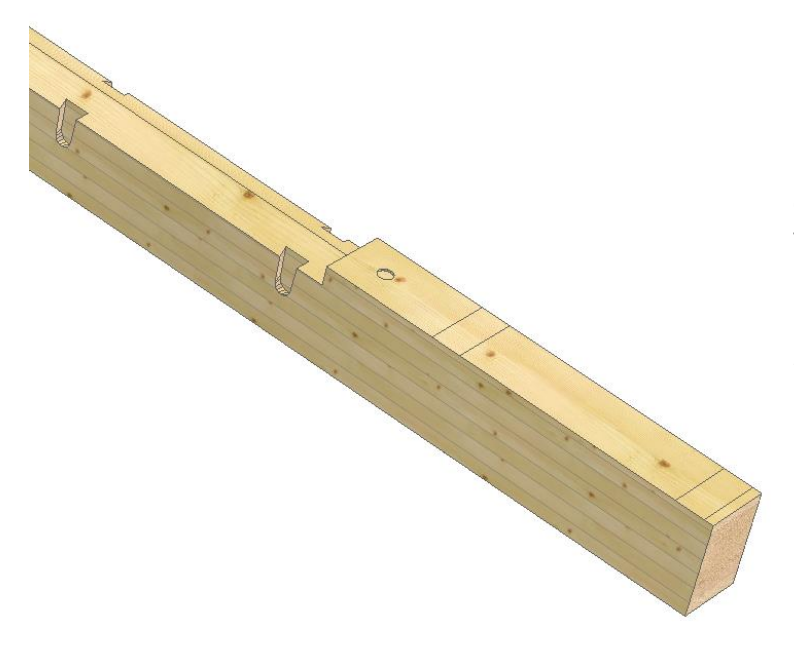

Qui vediamo l'arcareccio di colmo di un tetto doppio prima di inserire a mano un profilo.

È già stata elaborata la smussatura necessaria per il sottotetto.

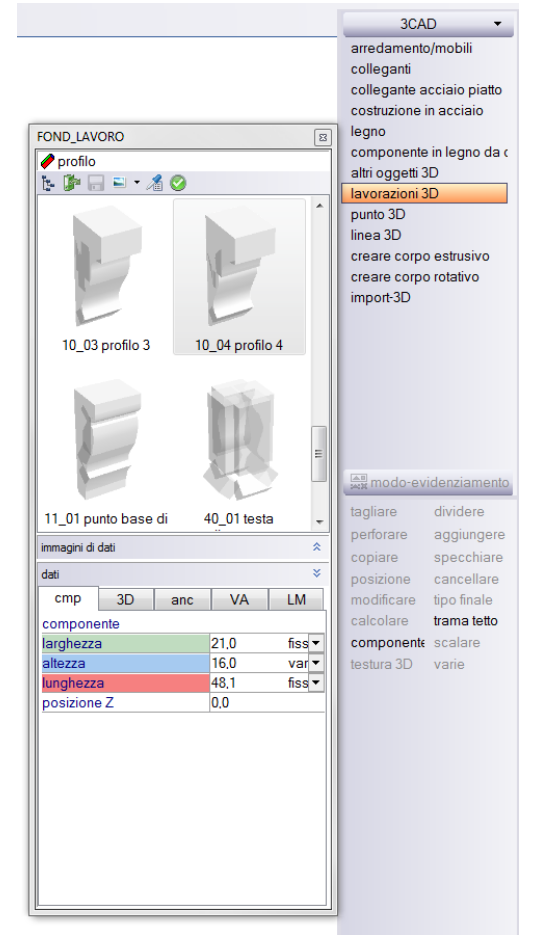

Selezionare nel menu 3CAD le lavorazioni 3D ed assegnare al legno il componente desiderato dal relativo gruppo nei dati fondamentali.

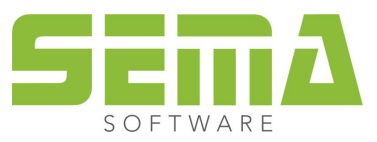

Selezionando l'istanza desiderata (in questo caso ancorare in superficie di componente) è possibile agganciare al legno il nuovo profilo.

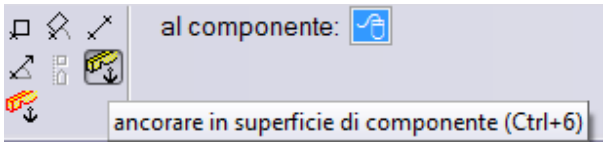

Le superfici definite e parzialmente corrette durante la creazione del nuovo profilo, si riconoscono già al momento dell'inserimento e si vede subito se la rappresentazione corrisponde al risultato desiderato.

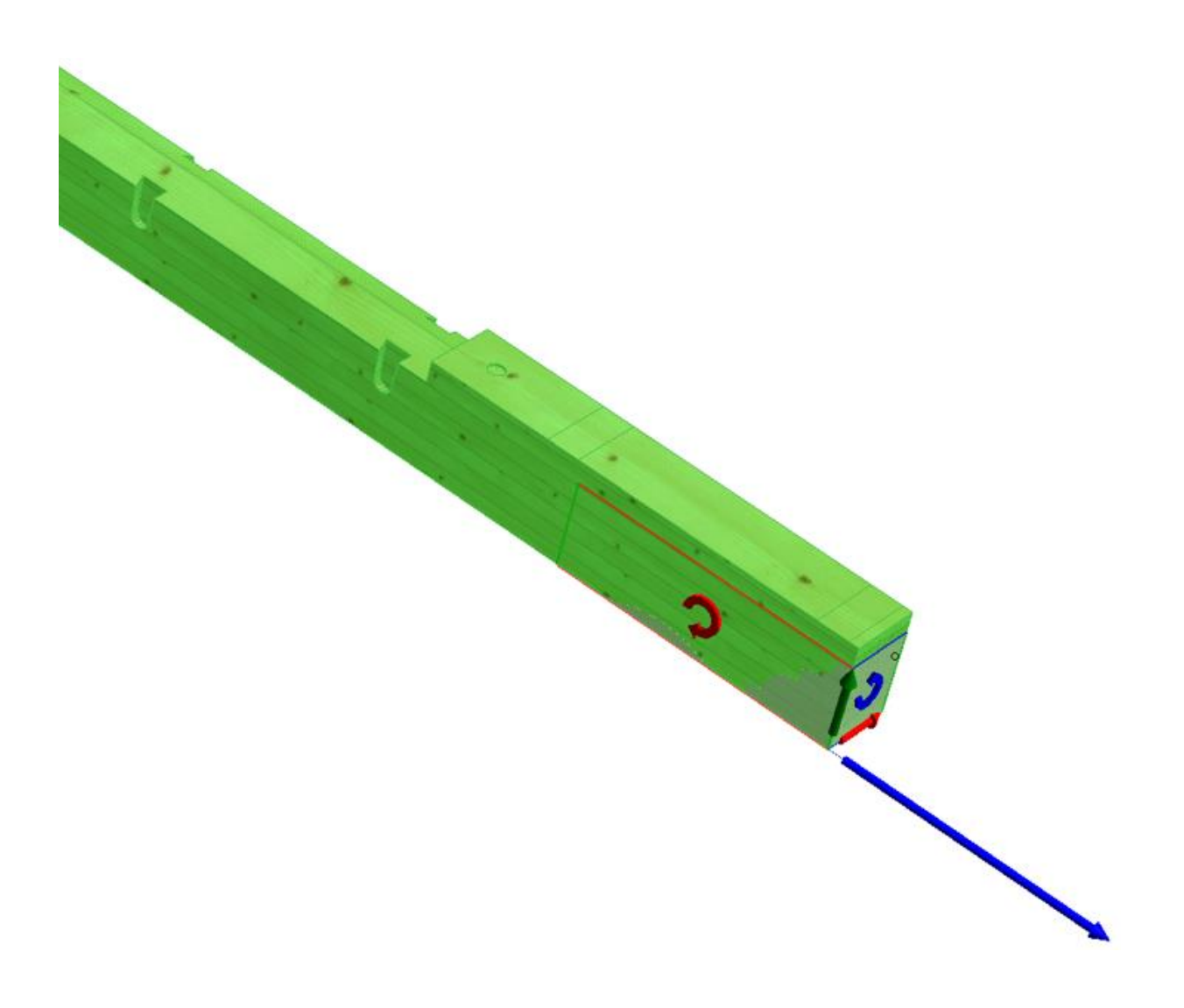

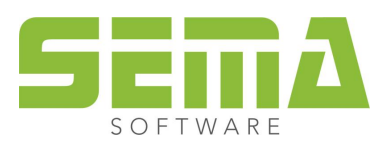

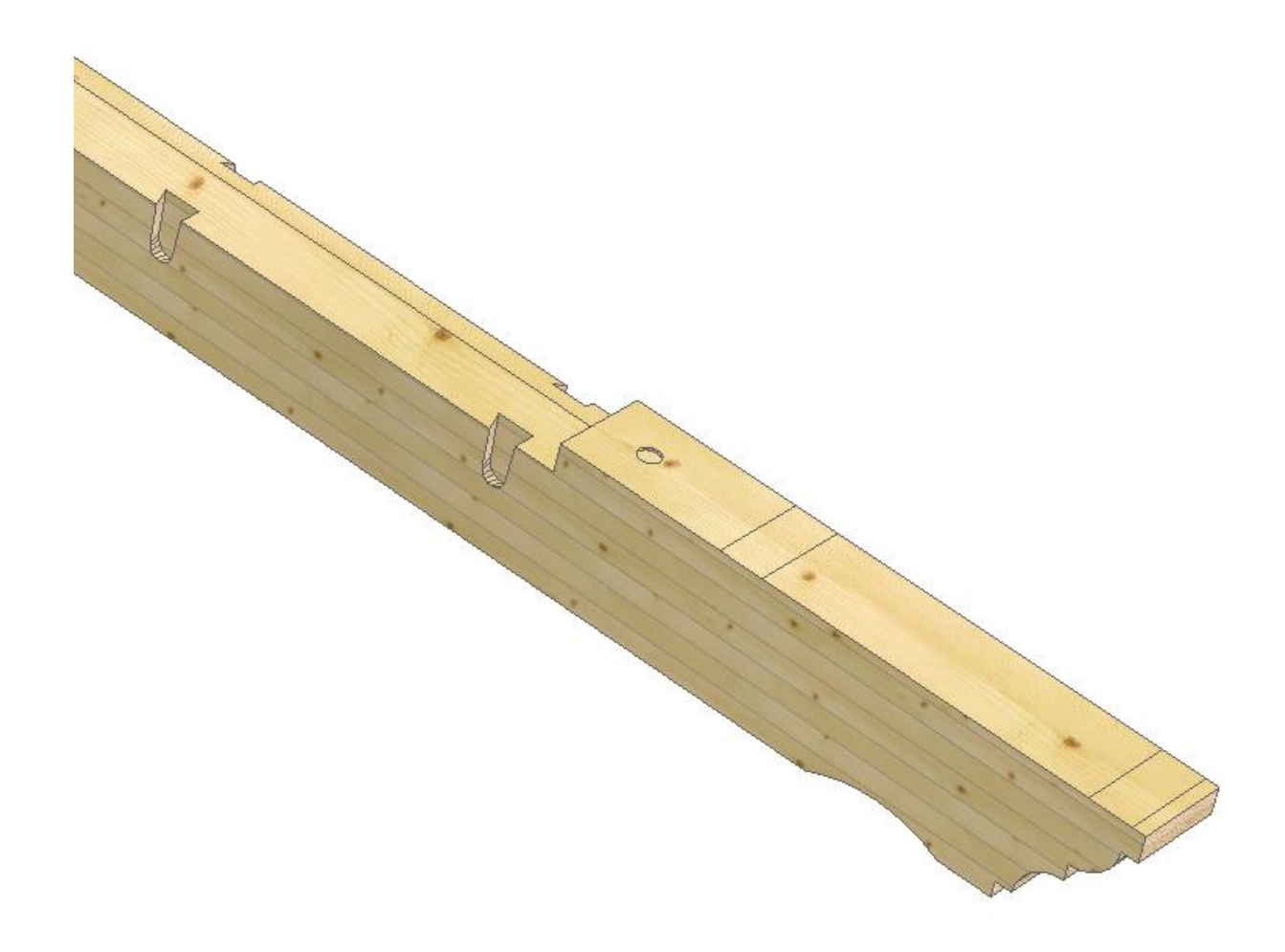

Tipo finale dell'arcareccio di colmo dopo l'inserimento.

Ci sono tutte le lavorazioni desiderate come collegamenti a coda di rondine per i travetti interni, profilo di testa, tracce, smussatura del sottotetto, forature di riferimento per orientamento nella posa in opera.

Così si potrebbe esportare il componente ad una macchina per la lavorazione degli elementi senza ulteriore lavoro e disegni di produzione.

#### **Spazio per i propri appunti**

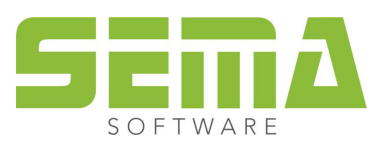

<span id="page-34-0"></span>Un'altra opzione per inserire oggetti 3D in un disegno è quella dell'inserimento in 2D (ad es. in una vista parete o nella vista dall'alto).

Può capitare che non bastino le istanze del disegno per inserire agevolmente un oggetto 3D in un disegno con il minor lavoro possibile e in modo semplice.

Come esempio qui si vuole fare vedere l'inserimento di due barre di parapetto ad una finestra.

Intanto si disegna un casello nel Layer desiderato. Si devono selezionare relativamente i colori e gli spessori della linea. La sporgenza laterale delle barre dalla finestra deve essere fissa di 10 cm, anche con larghezze diverse della finestra, e con 10 mm di gioco con la facciata.

È importane che il casello abbia un allineamento definito in modo fisso per larghezza e altezza.

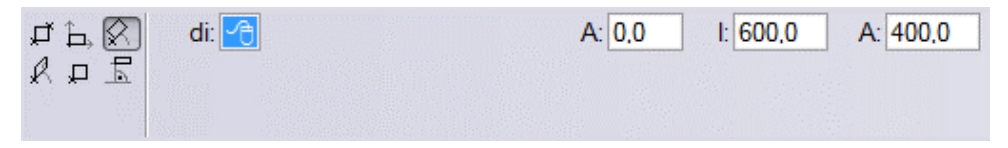

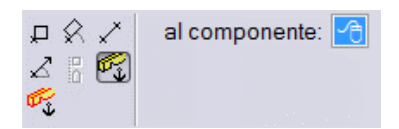

Ancorare le barre di parapetto con la sesta istanza al casello CAD.

Allineare entrambe le barre di parapetto in relazione alla struttura del pavimento ed alle altezze di parapetto necessarie.

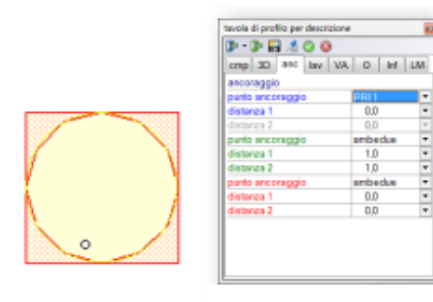

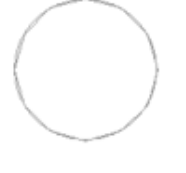

Per l'ancoraggio di un oggetto 3D la *lunghezza (=asse X)* si adatta alla larghezza del casello CAD.

Così, un componente 3D si può adattare a finestre con larghezze differenti.

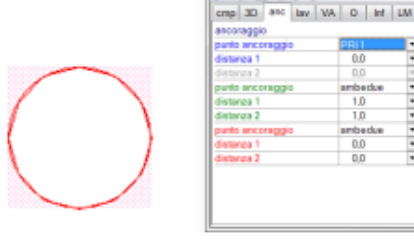

 $0.09400$ 

**The Property of the Property** 

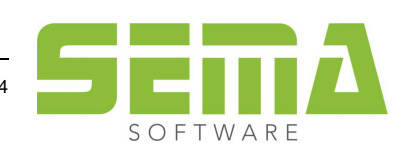

## Casello CAD con 2 descrizioni 3D

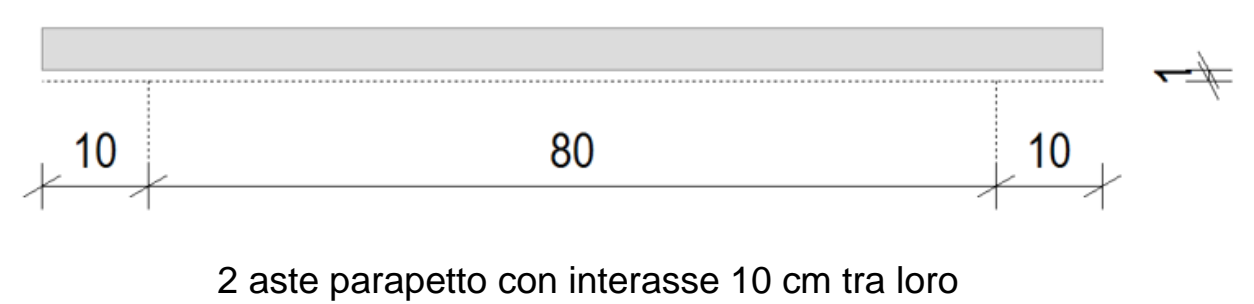

e 10 mm di aria con la facciata

Risultato nella vista dall'alto:

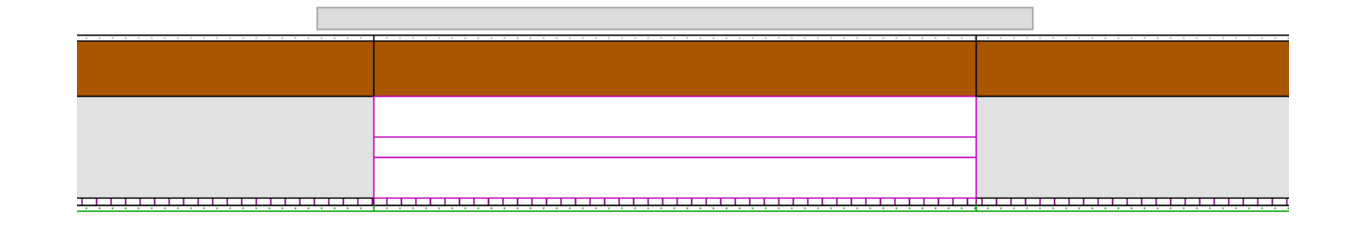

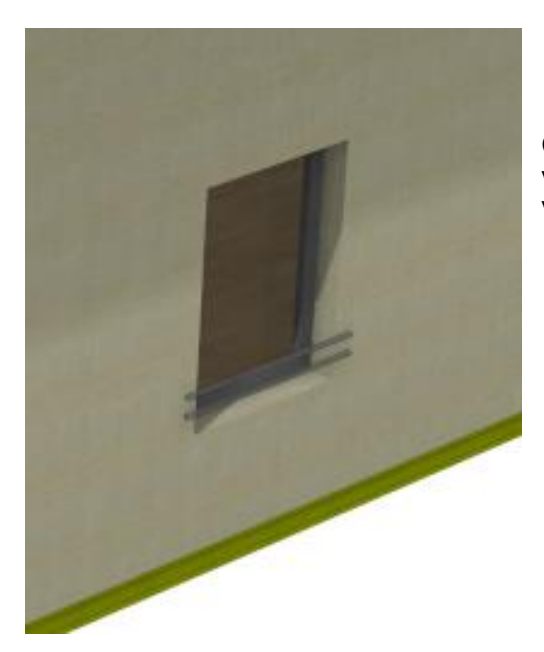

Come risultato dell'inserimento del casello CAD in pianta, ritroviamo come desiderato entrambe le barre di parapetto sia nella vista tridimensionale come anche nella vista della parete.

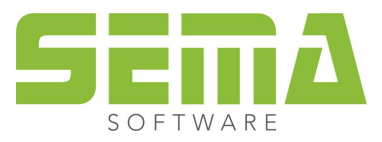